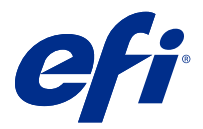

# Fiery Impose Plus

O Fiery Impose Plus aplica layouts de imposição para necessidades especiais de impressão e encadernação. Você também pode impor tarefas de impressão de dados variáveis quando você utiliza o Fiery Impose Plus.

Fiery Impose Plus permite a você:

- **•** Colocar diversas páginas em uma única folha e especificar quantas linhas e colunas de páginas devem ser colocadas em uma folha. Você pode utilizar layouts predefinidos para imposições comuns ou criar layouts personalizados.
- **•** Configurar o posicionamento das páginas em uma folha; o layout do Fiery Impose Plus designa o local das dobras, dos cortes e de outros elementos com marcas de impressora.

Você pode acessar o Fiery Impose Plus pelo Command WorkStation e abri-lo na janela do Fiery Preview.

O Adobe Acrobat e o Enfocus Pitstop Edit estão disponíveis juntamente com o Fiery Impose Plus ou como um kit separado. Recomendamos que você utilize a versão Acrobat fornecida no conjunto.

Para obter mais informações sobre a instalação do Adobe Acrobat e do Enfocus Pitstop Edit, consulte o documento de instruções de instalação no kit.

O Fiery Impose Plus é suportado em computadores Mac OS. Para obter informações sobre os requisitos de sistema, consulte *Configuração e definição* do Fiery server.

### **Licença do Fiery Impose Plus**

Sua estação de trabalho deve ter uma licença ativa do Fiery Impose Plus para utilizar a funcionalidade completa do Impose Plus.

## Ative a licença do Fiery Impose Plus

Para ativar a licença do Fiery Impose Plus, você deve ter um código de ativação da licença (LAC). Você pode ativar a licença automaticamente, se o seu computador está conectado à Internet, ou manualmente, se o seu computador não está conectado à Internet.

- **1** Na Command WorkStation, clique com o botão direito do mouse e selecione Impose Plus ou Pré-visualização se Impose Plus não for exibido.
	- **•** Se você escolher o Impose Plus e for perguntado se deseja ativar a opção, clique em Sim.
	- **•** Se você escolheu Pré-visualização, selecione Ajuda > Gerenciar licença na janela do Fiery Preview.
- **2** Para obter mais informações sobre Ativação da licença, consulte a ajuda do Ativação do licença clicando no ícone ? (Ajuda) no canto direito superior.

# Abra uma tarefa no Fiery Impose Plus

Quando você tiver ativado sua licença, você pode começar a usar o Fiery Impose Plus. Abra um arquivo PostScript ou Adobe PDF pelo Command WorkStation. A tarefa deve estar em estado de spool/espera.

**Nota:** Quando uma tarefa é aberta no Fiery Impose Plus, não abra a mesma tarefa em Propriedades da tarefa.

- **1** Clique na tarefa colocada em spool/em espera na lista Em espera da Command WorkStation.
- **2** No menu Ações, selecione Impose Plus.

Você também pode clicar com o botão direito do mouse em uma tarefa e selecionar Impose Plus.

Para selecionar uma única página de um documento com várias, use Option-clique (Mac OS) ou Alt-clique (Windows) em uma página no painel Visualização de folha para selecionar a mesma página no painel Visualização de página.

# Adicionar nova tarefa

Você pode criar uma nova tarefa em branco no Fiery Impose Plus.

Você deve ter a licença do Fiery Impose Plus em seu computador para criar uma nova tarefa.

**1** Clique no ícone Nova Tarefa na barra de ferramentas do Command WorkStation selecione a opção no menu Arquivo.

A nova tarefa é aberta no Fiery Impose Plus.

- **2** Aplique as configurações como necessário.
- **3** Insira páginas de uma tarefa existente, se for necessário.

Você pode inserir somente páginas do documento PDF de origem. Você não pode inserir páginas que foram adicionadas previamente como abas inseridas àquela tarefa.

# Inserir páginas do Fiery server, de seu computador ou de um scanner; inserir arquivos de imagem

Você pode inserir páginas de uma tarefa no Fiery server ou de seu computador.

- **1** Clique em Ações > Inserir arquivo PDF ou PS ou clique em Ações > Inserir tarefa do servidor.
- **2** Execute uma das seguintes etapas:
	- **•** Navegue até o local do arquivo e clique em Abrir.
	- **•** Para um trabalho do servidor, clique no arquivo na lista e clique em OK.
- **3** Execute uma das seguintes etapas:
	- **•** Na caixa de diálogo Inserir páginas, ao lado de Inserir, escolha onde inserir as novas páginas: No início da tarefa, No final da tarefa, Após a páginaou antes da página e clique em Inserir.
	- **•** Para inserir páginas específicas, arraste-as para o painel de Exibição da página e as organize na ordem que desejar.

# Personalizações da interface de usuário salvas entre sessões

O sistema salva personalizações da interface de usuário separadamente para duas intenções de produto: Fiery Impose Plus e Fiery Preview.

Para cada um dos recursos de produto, as personalizações da interface de usuário são salvas entre as sessões. Quando você abre uma nova sessão no mesmo recurso de produto, as personalizações da sessão anterior são restauradas, incluindo:

- **•** posição e tamanho da janela principal
- **•** configurações da interface de usuário dentro da janela, incluindo:
	- **•** tamanhos da Visualização da página e Visualização da folha
	- **•** expanda/reduza o estado dos painéis reduzíveis: Visualização da página e Visualização da folha
	- **•** nível de zoom das miniaturas de Exibição da página e páginas da Visualização da folha

**Nota:** O sistema salva suas personalizações para seu recurso de produto inicial. Ao fechar o Fiery Impose Plus, as configurações a serem restauradas são salvas para essa intenção de produto e são aplicadas na próxima vez que você abrir essa intenção de produto.

**Nota:** O Fiery Preview não salva o estado reduzido do painel Visualização de página ou Configurações. Eles são sempre reduzidos quando você abre o Fiery Preview.

# Ajustar o Fiery Impose Plus

As Preferências permitem a definição do caminho aos arquivos temporários, padrão para conversão de PostScript para PDF, dimensionamento, tamanho do acabamento padrão para trabalhos com imposição, e mais.

Em computadores Windows, defina o Fiery Impose Plus em Editar > Preferências. No Mac OS, as preferências estão no menu da Fiery Command WorkStation com o Fiery Impose Plus .

## **Sobre preferências de usuário**

Para selecionar as preferências do usuário, selecione Editar > Preferências.

Em Geral, altere as configurações padrão da conversão de PS para PDF.

Em Impose, altere esses itens:

- **•** tamanho do acabamento padrão para trabalhos com imposição
- **•** valores da escala padrão para trabalhos com imposição
- **•** formato do código de barras
- **•** caminho do modelo de imposição padrão
- **•** permitir que os arquivos de layout do módulo de acabamento sejam importados marcando a caixa de seleção

Em Cache, você pode alterar as preferências de armazenamento em cache. Ativar cache permite que a Command WorkStation armazene informações como miniaturas e permite a exibição mais rápida de tarefas na tela.

## <span id="page-3-0"></span>**Escolher as configurações do Adobe Acrobat Distiller para Conversão de PS para PDF**

No Windows, selecione Editar > Preferências > Geral para escolher as configurações do Adobe Acrobat Distiller para converter arquivos PostScript em PDF. No Mac OS, as preferências estão no menu Fiery Command WorkStation na janela Fiery Impose Plus

Selecione Usar a conversão de servidor, se suportado para permitir que o Fiery server converta os arquivos no servidor (não no computador do usuário) e para selecionar a configuração de PDF que deseja usar. Selecione Usar as configurações padrão do servidor para permitir que o Fiery server use o seu próprio perfil padrão.

Selecione Usar arquivo de opções da tarefa selecionado para permitir que o usuário procure e atualize seu próprio perfil. Normalmente, a conversão de servidor é mais rápida do que baixar o arquivo no computador cliente para conversão e recarregá-lo em seguida no Fiery server. Contudo, essa opção não é recomendada nos seguintes cenários:

- **•** Fontes licenciadas, que estão instaladas apenas no computador do usuário, são necessárias para a conversão.
- **•** Se uma versão mais recente do Acrobat estiver disponível, a conversão deverá ser feita com a versão mais recente para suportar os novos recursos do Acrobat.
- **•** É importante garantir que os recursos do Fiery server sejam alocados somente para processamento, não para conversão de arquivos.
- **•** os usuários podem estar conectados a uma versão anterior do Fiery server, não compatível com conversão do lado do servidor.

## **Valor de escala padrão**

Para tamanho de acabamento Baseada na Caixa corte, os Valores da escala padrão para trabalhos com imposição podem ser Não dimensionar ou Ajustar à página.

Para o tamanho de acabamento de Definição do usuário, os Valores da escala padrão para trabalhos com imposição podem ser uma das opções seguintes:

- **•** Não dimensionar (100%)
- **•** Ajustar o tamanho de acabamento proporcionalmente
- **•** Preencher o tamanho de acabamento proporcionalmente
- **•** Ajustar o tamanho de sangramento proporcionalmente
- **•** Preencher o tamanho de sangramento proporcionalmente

Nos diagramas abaixo, a linha pontilhada de vermelho exibe o tamanho de acabamento, e a linha pontilhada de verde exibe o tamanho de sangramento.

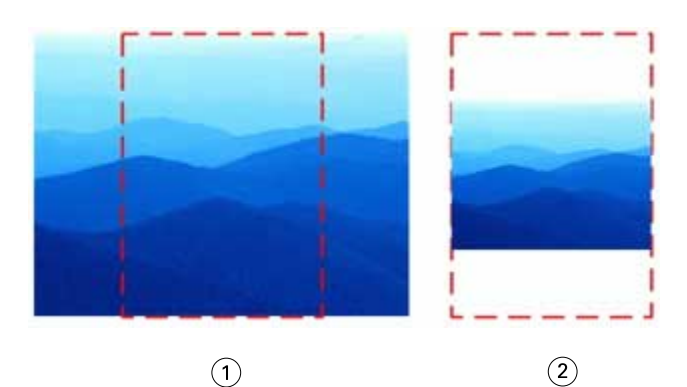

- *1 Preencher*
- *2 Ajustar*

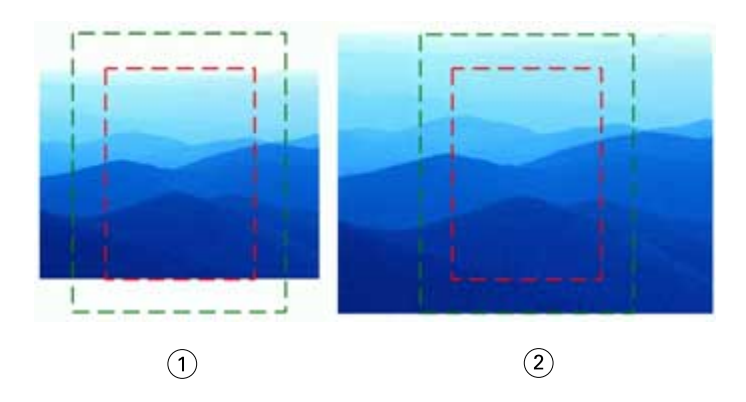

- *1 Preencher o tamanho de acabamento*
- *2 Preencher o tamanho de sangramento*

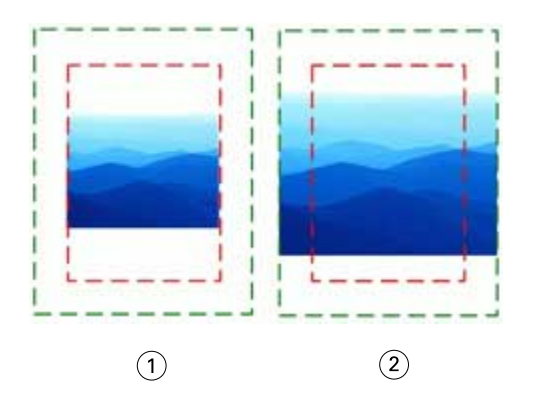

- *1 Ajustar o tamanho de acabamento*
- *2 Ajustar o tamanho de sangramento*

## **Definir escala de imposição e tamanho do acabamento**

Em Preferências > Impose, Valores da escala padrão para trabalhos com imposição define o fator de escala padrão quando o Fiery Impose Plus inicia. O Tamanho do acabamento é baseado na caixa de corte do PDF ou nas configurações da caixa de aparamento.

- **1** Para Tamanho do acabamento, clique Baseada na Caixa corte ou Definição do usuário.
	- **•** Baseada na Caixa corte, o fluxo de trabalho padrão e legado do Fiery Impose Plus depende da caixa de corte do PDF.
	- **•** Definição do usuário permite que o Impose detecte as configurações da caixa de aparamento, quando presentes no documento e as utilize como tamanho do acabamento padrão. Não depende do tamanho do documento e da caixa de corte.
- **2** Para Valores da escala padrão para trabalhos com imposição, escolha uma configuração da escala como descrito em [Valor de escala padrão](#page-3-0) na página 4.

## **Configurar perfil de dispositivo padrão para o módulo de acabamento**

Você pode selecionar um perfil de dispositivo de módulo de acabamento para definir o formato padrão do código de barras e o tipo de cruzes de registro.

Os dispositivos de acabamento Duplo que suportam códigos de barras de três dígitos estendem o número de tarefas programáveis totais a 250. Uma tarefa programável é um programa personalizado de corte, fenda e/ou dobra com base no layout de agrupamento.

**Nota:** Um dispositivo de acabamento configurado para códigos de barras de três dígitos aceita o intervalo 1-99 como 001-099 e não como 01-99.

- **1** No Windows, selecione Editar > Preferências. No Mac OS, as preferências estão no menu Fiery Command WorkStation na janela Fiery Impose Plus
- **2** Na coluna à esquerda, selecione Impose.
- **3** Em Perfis de dispositivo, selecione o perfil desejado do módulo de acabamento no menu suspenso Tipo de dispositivo.

**Nota:** Quando você altera os formatos de código de barras, qualquer tarefa e/ou modelos do Impose Plus salvos anteriormente não são afetados.

### **Alterar o local dos modelos de imposição criados pelo usuário**

Você pode alterar o local onde o Fiery Impose Plus armazena modelos de imposição criados pelo usuário.

Você controla onde o Fiery Impose Plus carrega modelos de imposição criados pelo usuário (após fechar e reabrir o Fiery Impose Plus), e onde os modelos são armazenados quando o usuário salvar um.

**Nota:** Você não pode ocultar os modelos em estoque; eles são sempre exibidos.

- **1** No Windows, selecione Editar > Preferências. No Mac OS, as preferências estão no menu Fiery Command WorkStation na janela Fiery Impose Plus.
- **2** Na coluna na esquerda, selecione Impose Plus.
- **3** Clique em Procurar e navegue até a pasta desejada.
- **4** Clique em Selecionar pasta.

# Seleção de folha

A caixa de edição do intervalo de folhas em "Visualização da folha" permite inserir um número de folhas para acessar uma folha específica.

# Conversão de PS em PDF

O formato nativo do Fiery Impose Plus ou Fiery Preview é PDF. Se um arquivo PostScript estiver aberto em um desses aplicativos, a opção Conversão de PS para PDF converterá a tarefa em PDF antes que todas as outras ações sejam realizadas. Quando você salvar a tarefa PostScript aberta, o PDL da tarefa salva aparecerá como um PDF na fila Em espera.

Para ativar a opção Conversão de PS para PDF, acesse a guia Geral em Preferências. Selecione Conversão de PS para PDF.

Quando a opção Usar conversão do servidor, se suportada estiver selecionada, você poderá escolher Usar as configurações padrão do servidor ou Usar o arquivo de opções da tarefa selecionado.

**Nota:** O Adobe Distiller deve ser instalado no servidor para você usar as configurações padrão de opções da tarefa.

Ao escolher Usar o arquivo de opções da tarefa selecionado, selecione Procurar para visualizar os arquivos disponíveis. Se o Adobe Distiller estiver instalado no cliente, você poderá selecionar qualquer opção da tarefa instalada na pasta de opções da tarefa do Adobe Distiller.

## **Conversão de PS em PDF no Mac OS**

No macOS 10.14.5 ou posterior, você deve conceder permissão para a Command WorkStation acessar o Acrobat Distiller para converter arquivos PS em PDF.

Ao abrir um arquivo PS no Fiery Impose Plus pela primeira vez, clique em Permitir na caixa de diálogo para conceder permissão a Command WorkStation para permitir que o Acrobat Distiller faça a conversão.

Se você negar a permissão, conversões atuais e futuras falharão. Para ativar a conversão, você precisará fazer alterações na janela Segurança e Privacidade.

- **1** Feche todos os aplicativos do Fiery.
- **2** Feche o Adobe Acrobat Distiller.
- **3** Acesse Preferências do sistema > Segurança e privacidade > Privacidade > Automação.
- **4** Clique no ícone do cadeado no canto inferior esquerdo e digite sua senha.
- **5** Na lista de aplicativos, busque por Fiery Command WorkStation.app.
- **6** Selecione Acrobat Distiller.app permitir que a Command WorkStation acesse o Acrobat Distiller.

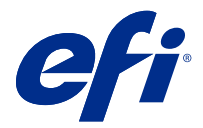

# Acessar o Fiery Impose Plus

Você pode acessar o Fiery Impose Plus diretamente da Command WorkStation ou da caixa de diálogo Propriedades da tarefa de uma tarefa selecionada.

**Nota:** É possível abrir um arquivo PostScript, Adobe PDF (Portable Document Format) ou VDP, mas ele deve mostrar o status em spool/em espera.

## Criar uma tarefa em spool/em espera

Uma tarefa deve ser colocada em spool/espera para ser aberta no Fiery Impose Plus.

- **•** Execute um dos seguintes procedimentos:
	- **•** Para uma tarefa processada/em espera, selecione a tarefa na lista Em espera.

Se selecionar a tarefa processada/em espera e escolher Ações > Visualização, a tarefa abre na janela Visualização da rasterização.

**•** Para uma tarefa impressa, selecione a tarefa na lista Impressa e clique em Ações > Em espera.

## Acesse o Fiery Impose Plus pelo Command WorkStation

Você pode abrir uma tarefa no Fiery Impose Plus diretamente do Command WorkStation.

- **1** Clique na tarefa colocada em spool/em espera na lista Em espera da Command WorkStation.
- **2** Clique no Impose Plus no menu Ações.

## Acesse o Fiery Impose Plus em Propriedades da tarefa

Ao abrir uma tarefa na janela Fiery Impose Plus em Propriedade da tarefa, a tarefa será exibida na exibição de wireframe no painel Visualização da folha. As configurações do

- **1** Execute uma das seguintes etapas:
	- **•** Clique na tarefa colocada em spool/em espera na lista Em espera.
	- **•** Para uma Hot Folder, clique na Hot Folder no Console do Fiery Hot Folders.
- **2** Clique em Ações > Propriedades.
- **3** Clique na guia Layout e depois em Impose.

**4** Clique em Editar modelo do Impose.

Se você quiser editar o modelo do Fiery Impose Plus para criar um modelo personalizado, o Fiery server deve ser compatível com o Fiery Impose Plus e você deve ter a licença correta.

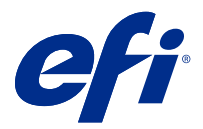

# Layouts de imposição

O Fiery Impose Plus fornece layouts predefinidos para imposições comuns, tais como livretos e brochuras. Também é possível criar e salvar layouts personalizados.

O Fiery Impose Plus suporta layouts de até 625 páginas por folha (1250 páginas duplex), em uma matriz de até 25 linhas por 25 colunas. (Limites adicionais podem ser aplicados dependendo do servidor ao qual você está conectado.) Gangup Métodos de impressão suportam todos os layouts de linhas e colunas. Métodos de encadernação (Sela, Sela aninhada, Perfeita) aceitam apenas os layouts 1 x 2, 2 x 1 e 2 x 2.

Todos os itens abaixo afetam o layout da tarefa.

### **Impressão duplex**

Nem todas as impressoras suportam impressão duplex e, dentre as que suportam, as implementações podem variar. O Fiery Impose Plus suporta a impressão duplex que corresponde às opções de impressão da impressora.

Consulte [Configurações duplex no Fiery Impose Plus](#page-45-0) na página 46.

#### **Tamanhos de medianizes**

O Fiery Impose Plus define as localizações das medianizes de acordo com o layout e tamanho da folha que controla a imposição da tarefa. Por exemplo, as tarefas de encadernação perfeita geralmente necessitam de medianizes maiores do que as de sela e costura, de forma a prover espaço para aparamento das lombadas e colagem dos cadernos quando o livro é encadernado.

Consulte [Definir medianizes](#page-37-0) na página 38.

### **Configuração de margens**

O tamanho e a localização da margem (a área entre a borda externa de um conjunto de páginas impostas e a borda da folha) depende da impressora associada à tarefa. Não é possível definir margens personalizadas. Mas você pode usar Ajustar à página para redimensionar o conteúdo na folha. Além disso, a configuração Tamanho do acabamento fornece opções diferentes para configurar o conteúdo com relação ao tamanho do aparamento.

## Compreender os layouts de imposição

O Fiery Impose Plus organiza as páginas do seu arquivo específico de aplicativo na ordem e na orientação corretas para impressão e uma variedade de estilos de encadernação para produzir um livro encadernado.

As impressoras offset comerciais e prensas rotativas usam largos rolos de papel e placas de impressão grandes com capacidade de imagem de várias páginas em uma única folha. As impressoras têm capacidade de imagem de até 32 páginas inteiras em uma única folha de impressão, um processo inerentemente mais rápido que imprimir uma única página por vez. O Fiery Impose Plus tem capacidade de imagem de várias páginas em uma única folha, mas os dispositivos de saída que ele suporta são copiadoras digitais, em vez das tradicionais prensas de impressão. O papel no qual aparece a imagem de uma tarefa é chamado de folha.

A folha impressa é dobrada em algo semelhante a um livreto com páginas coligadas. A página dobrada, chamada de assinatura, é então cortada no tamanho de acabamento.

Para que as páginas apareçam na ordem de leitura normal e sejam posicionadas no livreto final, a ordem e o posicionamento na folha devem ser diferentes da ordem de leitura normal do livro. Algumas páginas devem ser impressas de cabeça para baixo na folha para que apareçam no lado correto no livreto final e as páginas também devem ser impressas fora da sequência numérica na folha para que apareçam na sequência numérica correta no livreto final.

### **Criar um modelo de dobradura**

Você pode criar um modelo de dobradura de uma assinatura para mostrar como as páginas seriam dispostas na folha e como a folha seria cortada e dobrada.

- **1** Dobre uma folha de papel de tamanho padrão na metade horizontalmente, de modo que a borda superior da folha encontre a borda inferior.
- **2** Dobre o papel novamente na vertical, de modo que a borda esquerda da folha encontre a borda direita.
- **3** Posicione a assinatura com a borda dobrada verticalmente à esquerda e a borda dobrada horizontalmente na borda superior.

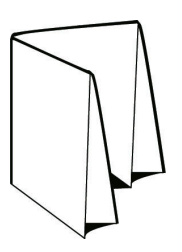

- **4** Folheie a assinatura dobrada como se fosse um livro que você estivesse lendo.
	- a) Numere cada página em sequência, na frente e no verso, iniciando na página 1 na frente (a capa frontal) e a página 8 no verso (a capa traseira).
	- b) Sublinhe cada número para destacar a orientação da página.
- **5** Desdobre o pedaço de papel.

A imagem abaixo mostra ambos os lados do papel.

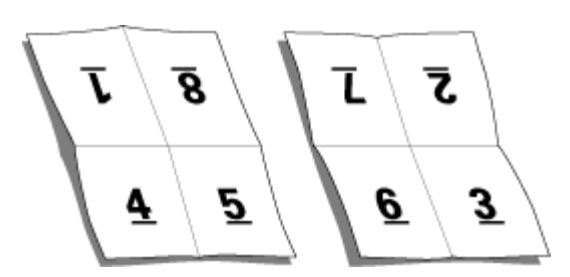

O resultado é um modelo do layout para uma assinatura com 8 páginas. Observe o seguinte:

- **•** As dobras subdividem a folha em áreas que representam páginas no livreto final.
- **•** Os números das páginas não aparecem na ordem de leitura do livro.
- **•** Alguns números de páginas estão de cabeça para baixo.

# Adobe PDF Print Engine processamento no Fiery Impose Plus

O O Fiery Impose Plus é compatível com o Adobe PDF Print Engine, um processador baseado em PDF que permite o processamento direto de tarefas em PDF sem conversão para o PostScript.

É possível ativar o PDF Print Engine no Configure no Command WorkStation e é possível desativá-lo de acordo com a tarefa em Propriedades da tarefa.

Essas limitações se aplicam para tarefas impostas em Propriedades da tarefa:

- **•** As tarefas de Nº pág com a opção Borda de impressão
- **•** Tarefas de encadernação perfeita de 1 pág./folha dentro da opção de layout Livreto

Tarefas que utilizam características não suportadas são processadas pelo interpretador PostScript.

# Métodos de encadernação

Um layout livro também especifica o meio pelo qual as folhas são reunidas e encadernadas. Os três métodos padrão são sela e costura, encadernação perfeita e sela aninhada.

O método de encadernação afeta a ordem na qual as páginas são colocadas na folha. As configurações de imposição devem especificar o método pelo qual a tarefa acabada será encadernada para obter o layout correto e a saída acabada.

**•** Sela e costura: As assinaturas são dobradas juntas como um grupo e grampeadas ou costuradas junto à dobra central, que forma a lombada do livreto.

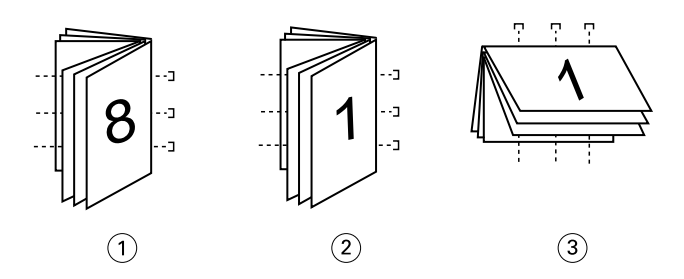

#### *Legenda Refere-se a*

- *1 Encadernação em sela (à esquerda)*
- *2 Encadernação em sela (à direita)*
- *3 Encadernação em sela (superior)*
- **•** Sela aninhada: Combina os métodos de sela e costura e encadernação perfeita. As assinaturas são dobradas juntas em grupos. Cada grupo forma um subconjunto. Os subconjuntos são então empilhados uns sobre os outros e colados, como ocorre com a encadernação perfeita. Quando você especifica a encadernação em sela aninhada para um livreto no Fiery Impose Plus, a configuração de folhas/subconjunto permite especificar o número de folhas dobradas em um grupo (subconjunto). A capa é geralmente impressa como uma tarefa diferente, pois ela é impressa com papel diferente e um layout de imposição e tamanho de página diferentes.

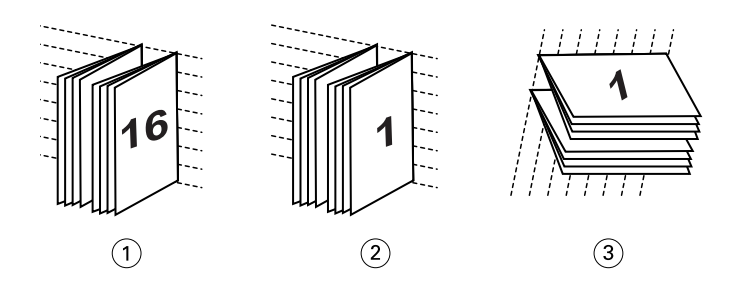

#### *Legenda Refere-se a*

- *1 Encadernação em sela aninhada (à esquerda)*
- *2 Encadernação em sela aninhada (à direita)*
- *3 Encadernação em sela aninhada (superior)*
- **•** Encadernação perfeita: Páginas dobradas e separadas são impressas e empilhadas em ordem de livreto. Páginas acabadas são cortadas e, em seguida, coladas adjacentes umas às outras. A capa é geralmente impressa como uma tarefa diferente, pois ela é impressa com papel diferente e um layout de imposição e tamanho de página diferentes.

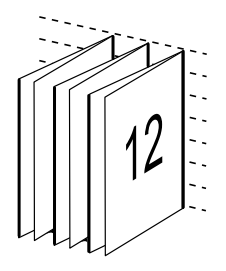

## Deslocamento

Deslocamento é a posição de deslocamento da página em uma encadernação com sela e costura. O deslocamento move as páginas internas em direção contrária à espinha.

Todos os livros e brochuras usam uma folha que é dobrada para criar áreas de página separadas. Como a própria folha tem alguma espessura, cada dobra causa um pequeno deslocamento incremental no local da borda de cada página com relação às outras. O resultado é que as bordas das páginas mais distantes da dobra mais interna da sela parecem se mover na direção contrária a das bordas das páginas mais próximas à dobra mais interna. À medida que o número de página na sela aumenta, aumenta também o valor desse deslocamento. Para neutralizar os efeitos desse deslocamento, a encadernação apara as bordas do livro acabado para uma borda comum.

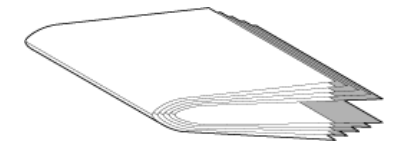

O aparamento das páginas de encadernação resolve apenas parte do problema, pois à medida que as bordas das páginas se movem, também se movem as áreas de conteúdo reproduzidas nelas. O aparente deslocamento da área de conteúdo causado pela dobra de uma folha várias vezes é conhecido como deslocamento ou deslocamento da encadernação. O efeito do deslocamento é que a área de conteúdo de páginas mais próxima à dobra mais interna em uma sela parece se mover em direção às margens mais externas da página.

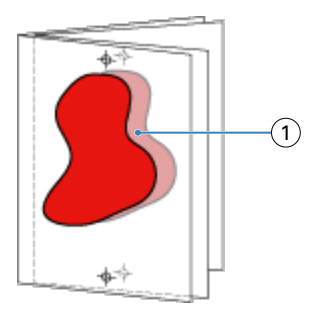

#### *1 Deslocamento*

O deslocamento se torna mais aparente à medida que o número de folhas em uma sela aumenta, e seu efeito fica mais aparente nas páginas mais distantes da dobra central da sela. Consequentemente, um layout livro também deve especificar o número de folhas em cada sela, pois o número de folhas em cada sela afeta o valor de deslocamento que precisa ser considerado.

## Adição de páginas em branco para ajustar o layout

O Fiery Impose Plus permite adicionar páginas em branco e também insere páginas em branco automaticamente, quando necessário, para o layout de imposição que você escolheu.

Um layout livro deve ajustar o posicionamento das páginas de acordo com o número total de páginas na tarefa. Se a contagem total de páginas não for um múltiplo do número de páginas no layout, pode ser definido um caderno, normalmente com páginas em branco, a fim de acomodar a discrepância.

As páginas em branco que são inseridas automaticamente são chamadas de páginas em branco implícitas. Como as páginas em branco implícitas não fazem parte do documento de trabalho original, você poderá optar por mostrar ou não as páginas em branco implícitas.

Dependendo da configuração de Linha e Coluna, até sete páginas em branco podem ser criadas. (Por exemplo, sete páginas em branco podem ser criadas para um layout 2X2).

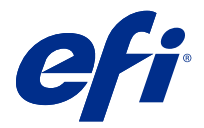

# Visualizar uma tarefa para imposição

Na janela pré-visualização da Command WorkStation, você pode exibir dimensões da folha e navegar entre as folhas de uma tarefa imposta.

Quando você seleciona uma tarefa para a imposição na Command WorkStation a tarefa abre na janela Pré-visualizar. As tarefas aparecem como miniaturas da folha no painel Visualização da folha, ou exibindo o conteúdo ou na visualização de wireframe. Se você seleciona uma página na Visualização da folha, ela é selecionada na Exibição da página.

Para obter mais informações sobre a visualização de tarefas na Command WorkStation, consulte *Fiery Command WorkStation Help*.

## Visualizar e medir dimensões da folha

Use a ferramenta Medida para exibir dimensões da folha básica, para determinar a distância de um ponto de origem até um canto específico ou a borda da página e da folha, e para alterar o ponto de origem (ponto de referência).

- **1** Clique no ícone da ferramenta Medida.
- **2** Mova o cursor em torno de uma página para que os Hot Spots predefinidos apareçam.

Os Hot Spots são indicados por uma linha horizontal ou vertical de traços vermelhos.

**3** Pressione a tecla Ctrl key (no Windows) ou a tecla Cmd (no Mac OS X) e aponte e clique para selecionar uma página.

Os nove possíveis pontos de referência da página são mostrados.

**4** Aponte e clique para selecionar um ponto de referência desejado. Quando selecionado, o ponto de referência é mostrado com um quadrado vermelho.

# Visualizar folhas de tarefas impostas

É possível visualizar e navegar até as folhas de uma tarefa imposta arrastando ou por número da folha.

- **•** Execute um dos seguintes procedimentos:
	- **•** Arraste com a ferramenta Arrastar a visualização prévia pela janela para percorrer as folhas da tarefa.
	- **•** Clique na exibição do número da Folha, na parte inferior da exibição da Folha e, em seguida, insira um número de folha na caixa de diálogo Ir para folha.

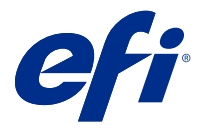

# Imposição de uma tarefa

Para impor uma tarefa, abra a tarefa com o Fiery Impose Plus e aplique um modelo.

O Fiery Impose Plus permite que você escolha um dos modelos predefinidos ou crie um modelo personalizado alterando as configurações de imposição e salvando-as. É possível trabalhar na exibição de wireframe ou exibição de conteúdo em miniatura no painel Visualização da folha.

Você também pode importar seus próprios modelos ou especificar configurações da imposição.

Se você especificar as configurações da imposição, primeiro selecione um dos quatro fluxos de trabalho (recursos de produto):

- **• Normal** Para uma imposição de 1 pág./folha em que as marcas do grampeamento e da impressora podem ser necessárias.
- **• Livreto** Para criar livretos de vários tipos.
- **• Agrupamento** Para criar vários esquemas de paginação do agrupamento.

As páginas do sistema do Fiery server são projetadas para finalidades administrativas e informativas somente. Você não pode impor páginas como configuração, calibragem, páginas de teste, relatórios post-flight e livros e gráficos PANTONE.

### **Configurações do Booklet Maker no Fiery Impose Plus**

Você pode usar Fiery Impose Plus para abrir uma tarefa com Booklet Maker as configurações e, em seguida, Visualizar ou modificar a imposição layout. Fiery Impose Plus traduz e mapeia todas as Booklet Maker configurações para os Fiery Impose Plus comandos. See o *Booklet Maker Help* no *Fiery Command WorkStation Help*.

**Nota:** Depois de editar uma tarefa no Fiery Impose Plus , você não pode editá-la no Booklet Maker.

# Modelos de imposição

O Fiery Impose Plus fornece modelos predefinidos. Também é possível criar modelos personalizados.

Os modelos de imposição podem ser de três tipos: Normal e Agrupamento:

- **•** Os modelos predefinidos Normal incluem Modelo padrão e 1 pág./folha Sangramento total.
- **•** Os modelos predefinidos Agrupamento incluem 3 pág./folha Brochura com três dobras, 4 pág./folha Dobra quádrupla, 4 pág./folha – Dobra em Z.

**Nota:** Os modelos de imposição predefinidos padrão utilizam a configuração de tamanho do acabamento Baseada na Caixa corte.

**Nota:** Os modelos Normal e Agrupamento listam os modelos de fábrica na parte superior seguido por modelos personalizados. Os modelos de fábrica e os modelos personalizados são classificados em ordem alfanumérica crescente.

<span id="page-16-0"></span>Uma forma de criar um modelo personalizado é alterar as configurações em um modelo predefinido. Selecione o modelo, faça as alterações e salve o modelo com um novo nome. As novas configurações são aplicadas imediatamente. Você deve ter uma licença do Fiery Impose Plus para salvar um modelo.

Na caixa de diálogo Preferências, é possível definir um caminho para a pasta ou diretório onde deseja armazenar modelos personalizados. Essa configuração está no painel Impose, em Caminho do modelo de imposição.

Os modelos de imposição também podem ser editados no Hot Folders, nas Propriedades da tarefa, Impressoras virtuais e Predefinições se você tiver uma licença do Fiery Impose Plus.

**Nota:** A Definição do usuário do fluxo de trabalho do tamanho do acabamento requer arquivos de origem PDF. Arquivos PostScript não são suportados.

# Suporte para modelos de tamanho de acabamento por Definição do usuário e Com base na caixa de aparamento

Os modelos personalizados da imposição podem ser criados com configurações de tamanho de acabamento por Definição do usuário e Com base na caixa de aparamento.

Os modelos podem ser usados em qualquer método ou fluxos de trabalho de envio, incluindo Fiery Impose Plus, Fiery Hot Folders, um Fiery server executando o software de sistema Fiery FS500 Pro ou posterior ou um computador cliente conectado a um Fiery server executando o software de sistema Fiery FS500 Pro ou posterior (por meio de Impressoras virtuais, Propriedades da tarefa e Predefinições do servidor).

A licença do Fiery Impose Plus deve estar ativada no computador do cliente e/ou no servidor do Fiery FS500 Pro (baseado em Windows) ao configurar de um fluxo de trabalho. A seguinte tabela explica onde a licença do Fiery Impose Plus precisa ser ativada para os fluxos de trabalho do tamanho do acabamento Definido pelo usuário e Com base na caixa de aparamento:

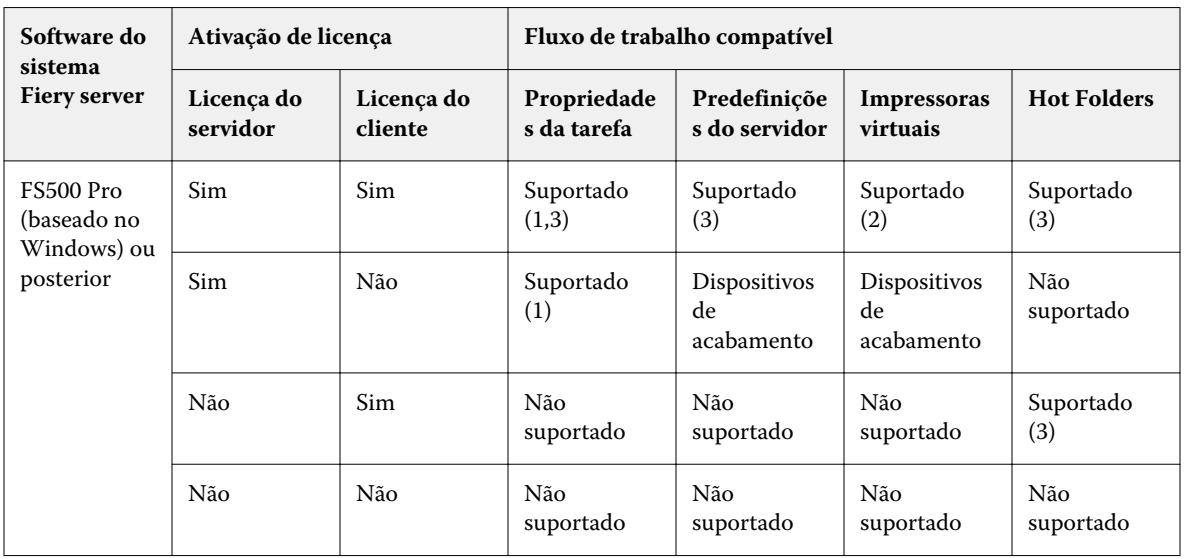

**Tabela 1:** Licencie a Ativação para os modelos por Definição do usuário e Com base na caixa de aparamento

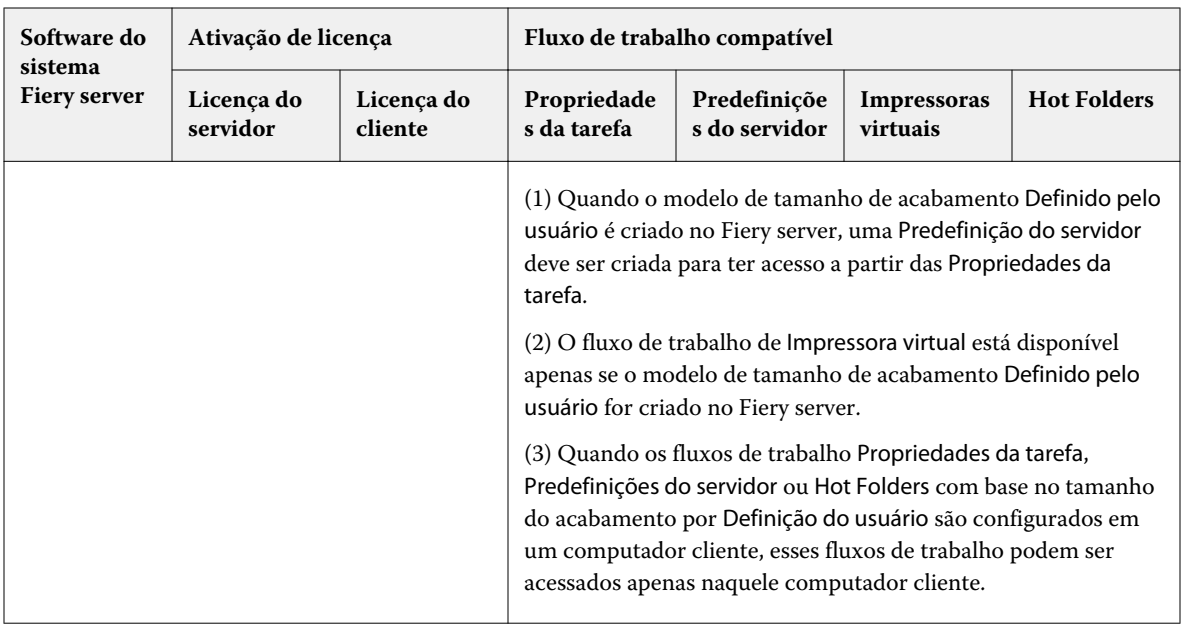

A seguinte tabela explica onde a licença do Fiery Impose Plus precisa ser ativada para os fluxos de trabalho do tamanho do acabamento de Caixa de corte:

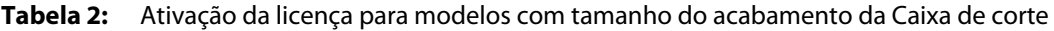

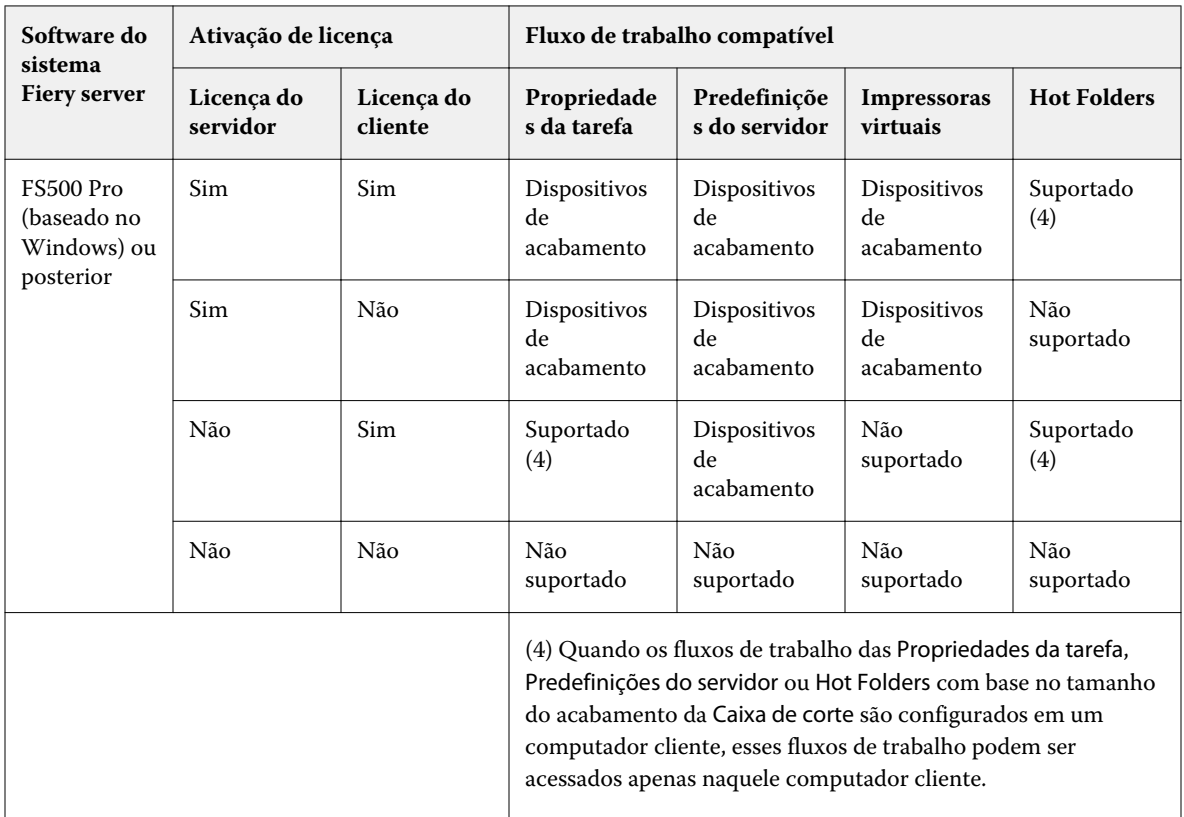

# Aplicar um modelo de imposição

Você aplica um modelo personalizado da mesma maneira que um modelo predefinido.

- **1** Clique na seta à direita do campo do Modelo na parte superior do painel Configurações para abrir o Navegador de modelo.
- **2** Clique no nome do modelo que você deseja utilizar.

As novas configurações são aplicadas imediatamente quando um modelo é selecionado.

## **Salvar um modelo de imposição personalizado**

Você pode salvar um modelo personalizado se tiver uma versão licenciada do Fiery Impose Plus. É uma boa ideia usar um nome descritivo para o modelo personalizado.

- **1** Crie um modelo personalizado.
- **2** Clique no ícone Salvar.
- **3** Digite um nome para o arquivo de configurações na caixa de diálogo Salvar modelo.

## **Excluir um modelo personalizado**

Você pode excluir um modelo personalizado. Contudo, a tarefa atualmente selecionada retém as configurações excluídas do modelo até que você selecione outro modelo ou especifique novas configurações de imposição.

- **1** Selecione o modelo que você deseja excluir do menu Modelos.
- **2** Clique no ícone Excluir modelo.

## Salvar uma tarefa imposta

Você pode salvar uma tarefa imposta como uma tarefa importa normal ou PDF "plano" no Fiery server ou no disco local.

Salvar um trabalho como PDF "plano" permite que você imprima a tarefa ou o arquivo em impressoras diferentes que podem não ter capacidade de imposição do processador. O PDF plano pode ser facilmente enviado aos clientes para proofing remoto no nível da assinatura.

Consulte [Definir marcas de corte](#page-50-0) na página 51.

**Nota:** O Fiery Impose Plus não pode salvar uma tarefa de imposição de impressão de dados variáveis (VDP) em formato Adobe PDF.

## **Salvar uma tarefa como uma tarefa imposta regular**

Quando você salva como uma tarefa imposta regular, você salva a tarefa no Fiery server com extensão .dbp com o bilhete da tarefa. Você pode então reabrir a tarefa e fazer mudanças.

**1** Escolha Salvar do menu Arquivo.

**2** Ao lado de Onde, escolha um lugar no Fiery server. Ao lado de Formato, certifique-se que a caixa Nivelado não está marcada.

## **Salvar uma tarefa como um PDF nivelado**

Quando você salvar como arquivo/trabalho PDF nivelado, você pode salvar de volta ao Fiery server ou ao disco local e arquivar o PDF imposto para reimpressão futura.

**Nota:** Quando você salva como PDF nivelado, é recomendado dar à tarefa um nome de arquivo novo para evitar que você sobrescreva seu arquivo original PDF.

No Fiery Impose Plus, um PDF nivelado não inclui páginas com folha em branco e separador, mas inclui páginas em branco implícitas. Quando você salva uma tarefa, a caixa de diálogo salvar recorda onde você a salvou e se você salvou como PDF nivelado, utilizando essas opções na próxima vez que você salvar uma tarefa.

- **1** Escolha Salvar do menu Arquivo.
- **2** Ao lado de Salvar como, insira o nome de arquivo.
- **3** Ao lado de Onde, escolha o local para salvar o arquivo.
- **4** Se desejado, clique em Configurações ao lado do nome de arquivo. Configure um dos seguintes como Rotação e Segurança.
	- **•** Rotação para frente e verso do caderno
	- **•** Segurança para Adobe PDF
- **5** Clique em OK.

## Referência do modelo de imposição

O Fiery Impose Plus fornece modelos predefinidos. As configurações que um modelo cobre dependem do modelo específico.

### **Modelo de 1 pág./folha – Sangramento total**

O layout 1 pág./folha – Sangramento total permite imprimir uma página por folha. As Marcas indicam onde cortar o papel para que o conteúdo colorido se estenda até a borda do papel. As seguintes configurações aplicam-se para este layout:

- **•** Sangramento: Aplique ambos verificados
- **•** Marcas de aparagem: Preto, 1/2 pt. de espessura sólido, marcas de estilo padrão com 0,2222 pol. de comprimento
- **•** Marcas de dobra: Preto, 1/2 pt. de espessura com pontos, marcas de 0,2222 pol. de comprimento
- **•** Etiqueta da tarefa: Horizontal, nome, informação da folha, data & hora no canto superior esquerdo
- **•** Escala: Ajustar à página
- **•** Configuração de modelo Normal

O layout 1 pág./folha – Sangramento total não tem restrição de número de páginas.

### **Modelo de 2 pág./folha – Perfeito**

O modelo 2 pág./folha – Perfeito cria cadernos para um livro de encadernado perfeito, com cada folha dobrada uma vez e empilhada sobre outra. As seguintes configurações aplicam-se para este layout:

- **•** Duplex
- **•** Sangramento: Aplique ambos verificados
- **•** Marcas de aparagem: Preto, 1/2 pt. de espessura sólido, marcas de estilo padrão com 0,2222 pol. de comprimento
- **•** Marcas de dobra: Preto, 1/2 pt. de espessura com pontos, marcas de 0,2222 pol. de comprimento
- **•** Etiqueta da tarefa: Horizontal, nome, informação da folha, data & hora no canto superior esquerdo
- **•** Escala: Ajustar à página
- **•** Encadernação perfeita

O layout 2 pág./folha – Perfeito é utilizado com tarefas que tenham múltiplos de quatro páginas, mas que também possam ser utilizadas com tarefas que tenham qualquer número de páginas. O Fiery Impose Plus adiciona páginas em branco conforme a necessidade. As páginas são organizadas em grupos de quatro para que, depois de dobradas, cada folha tenha quatro páginas sequenciais.

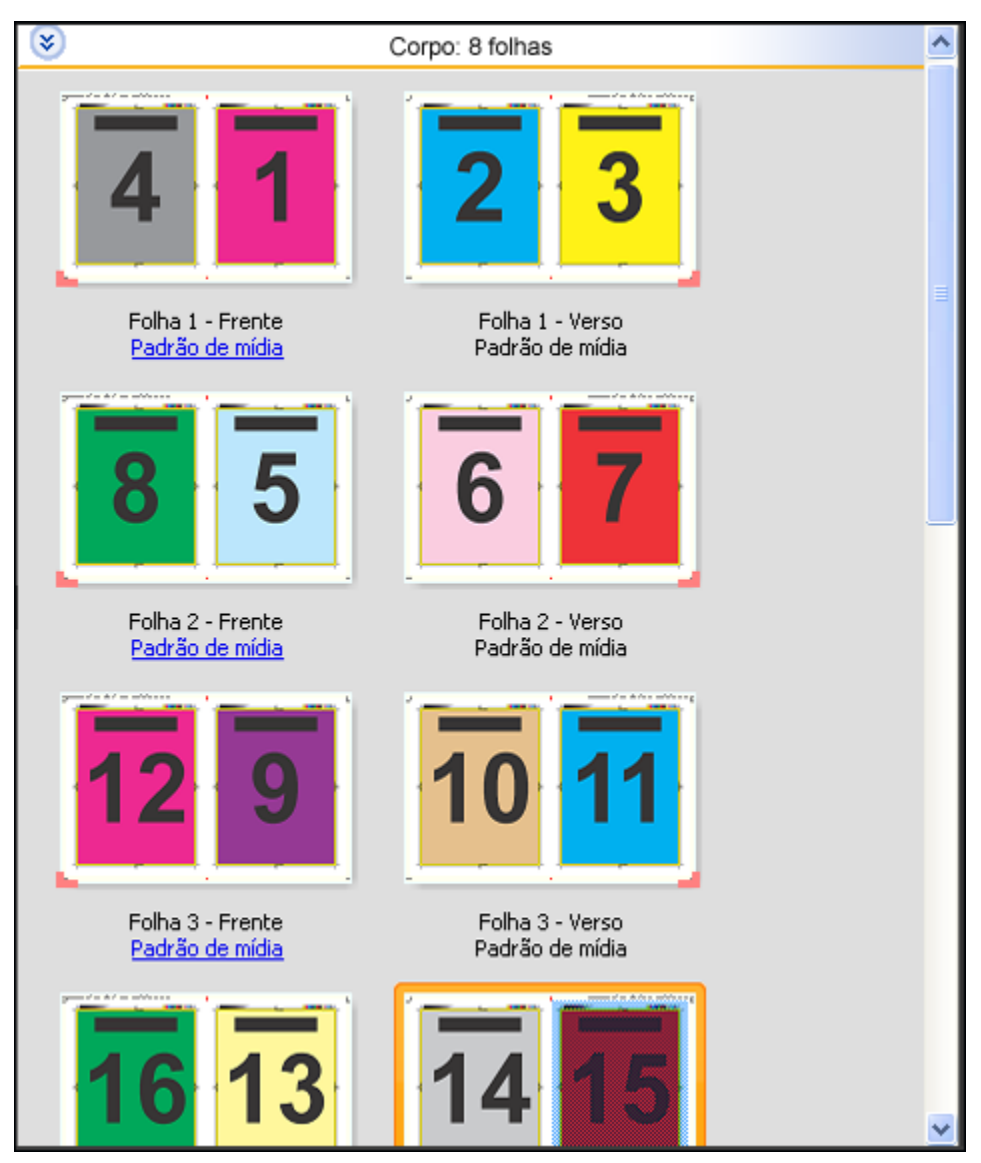

**Nota:** O ajuste do Deslocamento não está disponível neste modelo.

#### **Modelo 2 pág./folha – Sela**

O layout 2 pág./folha – Sela cria folhas para um livro com encadernação de sela. Todas as folhas são dobradas juntas, uma dentro da outra. As seguintes configurações aplicam-se para este layout:

- **•** Duplex
- **•** Sangramento: Aplique ambos verificados
- **•** Marcas de aparagem: Preto, 1/2 pt. de espessura sólido, marcas de estilo padrão com 0,2222 pol. de comprimento
- **•** Marcas de dobra: Preto, 1/2 pt. de espessura com pontos, marcas de 0,2222 pol. de comprimento
- **•** Etiqueta da tarefa: Horizontal, nome, informação da folha, data & hora no canto superior esquerdo
- **•** Escala: Ajustar à página
- **•** Encadernação da costura na sela

O layout Encadernação de 2 pág./folha é utilizado com tarefas que tenham múltiplos de quatro páginas, mas que também possam ser utilizadas com tarefas que tenham qualquer número de páginas. O Fiery Impose Plus adiciona páginas em branco conforme a necessidade. As páginas são organizadas de modo que, quando as folhas forem dobradas e costuradas, as páginas sejam sequenciais.

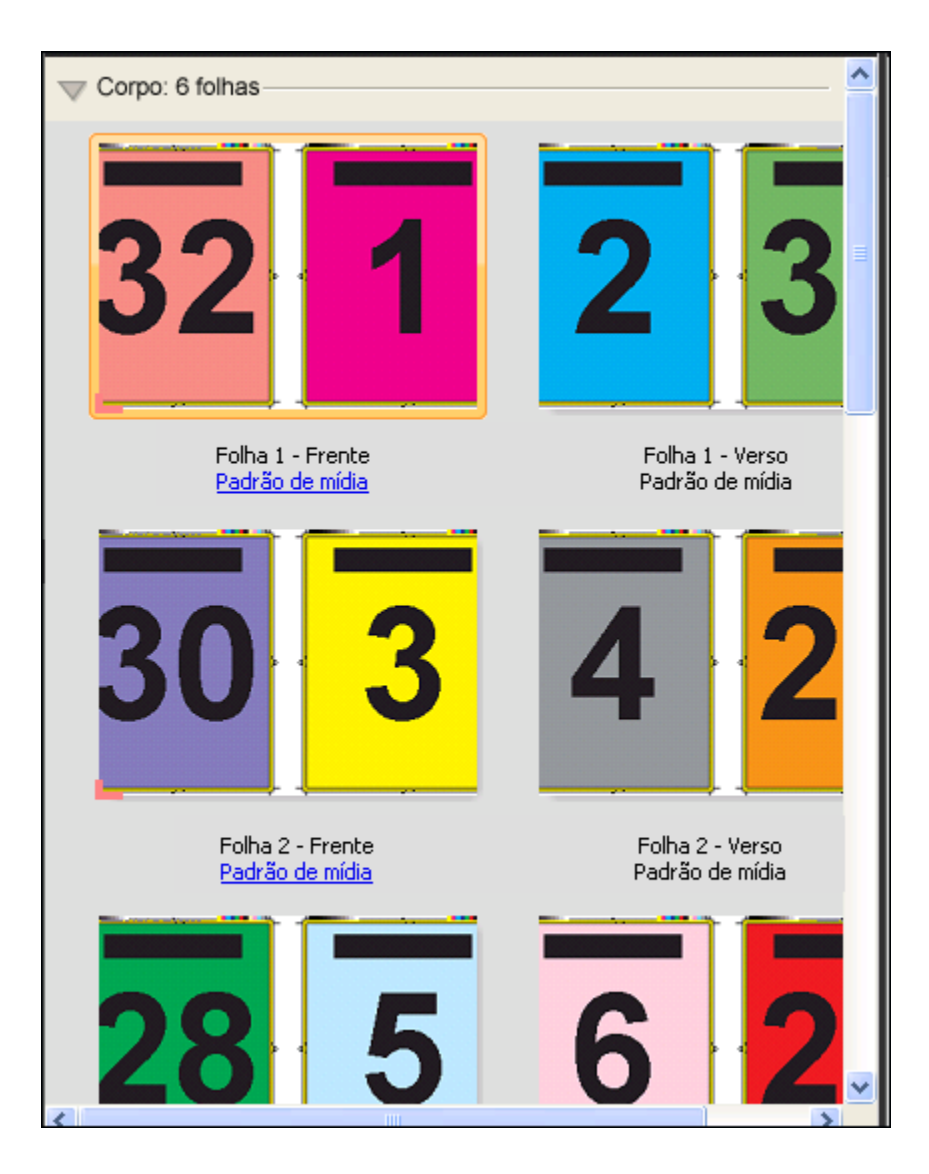

### **Modelo de 3 pág./folha – Brochura com três dobras**

O layout 3 pág./folha – Brochura com três dobras consiste em uma única folha dobrada em três seções. Embora as três seções sejam da mesma largura, o espaço entre cada seção varia para que o painel à esquerda possa ser dobrado sobre os outros dois painéis. As seguintes configurações aplicam-se para este layout:

- **•** Duplex
- **•** Marcas de aparagem: Cinza, 1/2 pt. de espessura sólido, marcas de estilo padrão com 0,2222 pol. de comprimento
- **•** Etiqueta da tarefa: Horizontal, nome, informação da folha, data & hora no canto superior esquerdo
- **•** Escala: Ajustar à página
- **•** Agrupamento único

O layout 3 pág./folha – Brochura com três dobras é utilizado com tarefas que tenham seis páginas ou múltiplos de seis páginas, mas também pode ser utilizado com tarefas que tenham qualquer número de páginas. O Fiery Impose Plus adiciona páginas em branco conforme a necessidade.

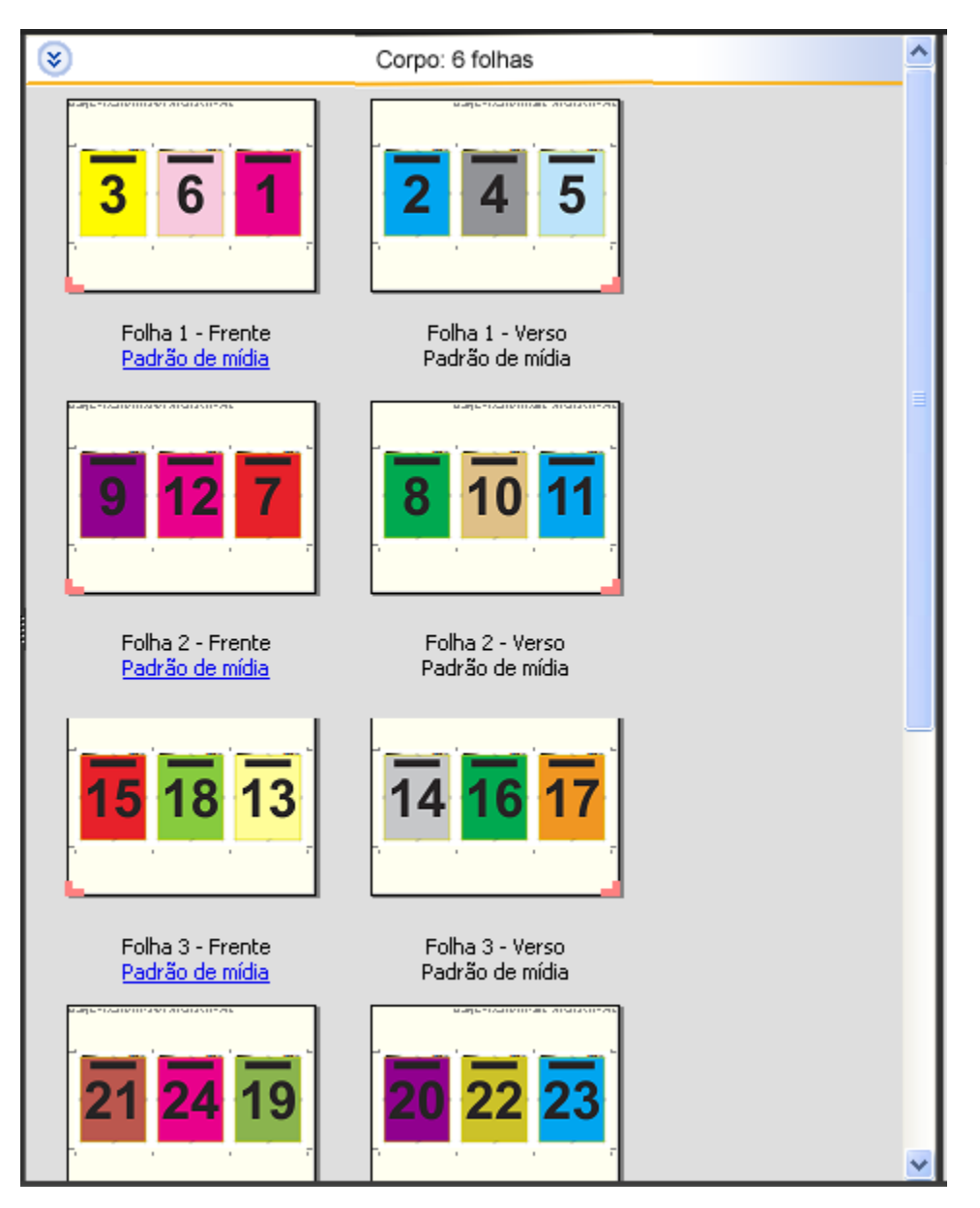

O 3 pág./folha – Brochura com três dobras é geralmente dobrado conforme a seguinte ilustração.

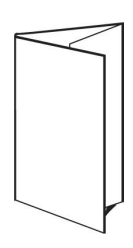

### **Modelo 4 pág./folha – Dobra quádrupla**

O layout 4 pág./folha – Dobra quádrupla é geralmente utilizado para compor um folheto com quatro painéis. A brochura acabada se desdobra em duas vezes, depois em quatro vezes o tamanho original. As seguintes configurações aplicam-se para este layout:

- **•** Duplex
- **•** Sangramento: Aplique ambos verificados
- **•** Marcas de aparagem: Cinza, 1/2 pt. de espessura sólido, marcas de estilo padrão com 0,2222 pol. de comprimento
- **•** Etiqueta da tarefa: Horizontal, nome, informação da folha, data & hora no canto superior esquerdo
- **•** Escala: Ajustar à página
- **•** Agrupamento único

O layout de 4 pág/folha - Dobra quádrupla é utilizado com tarefas que tenham múltiplos de oito páginas, mas também pode ser utilizado com tarefas que tenham qualquer número de páginas. O Impose adiciona páginas em branco adicionais conforme necessário.

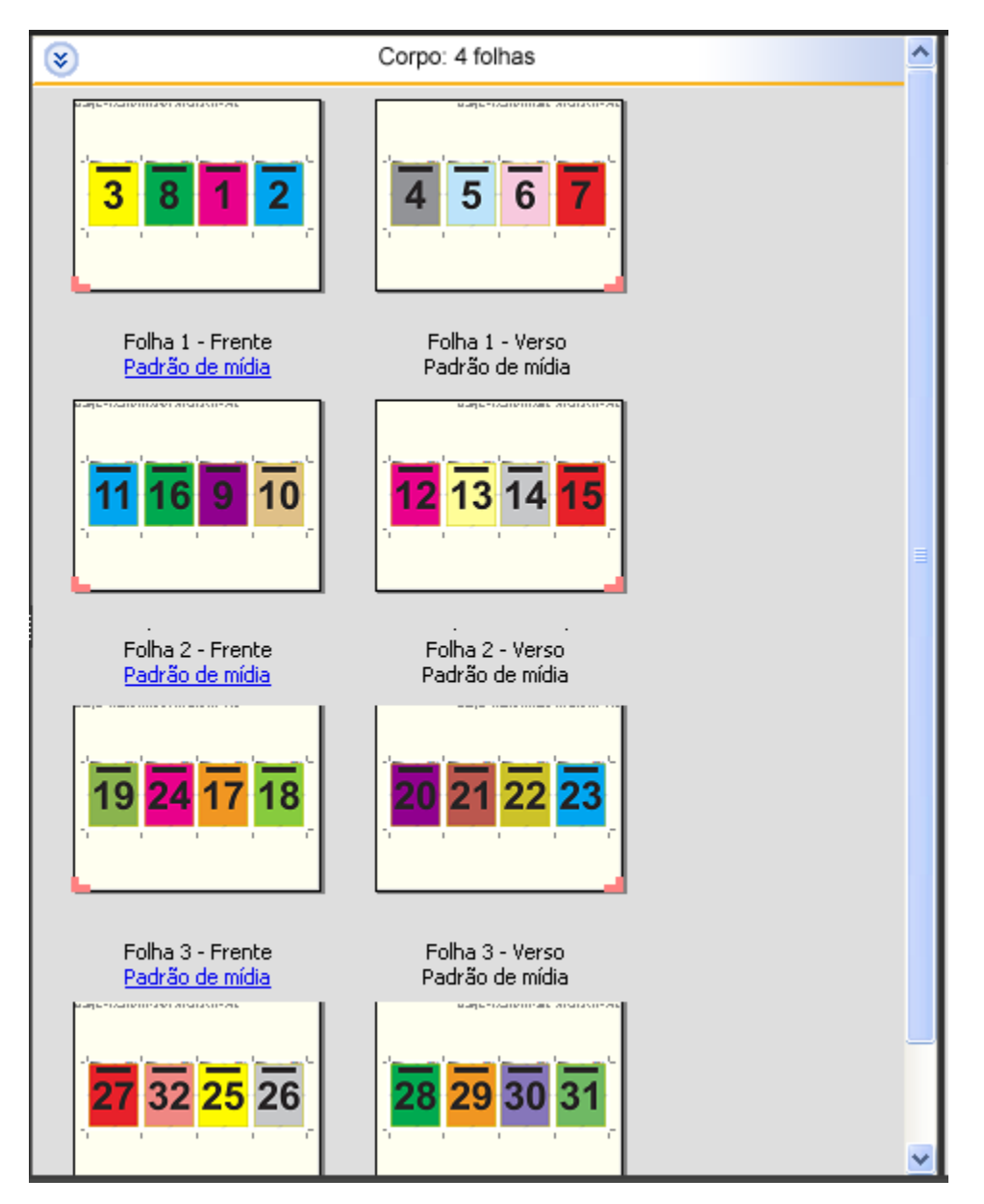

O 4 pág./folha – Dobra quádrupla é geralmente dobrado conforme a seguinte ilustração.

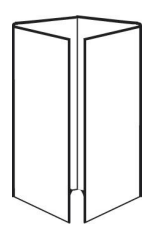

### **Modelo 4 pág./folha – Topo com topo**

O layout 4 pág./folha – Topo com topo permite criar livretos a partir de um layout de quatro páginas em cada lado da folha impressa. Ao girar as duas páginas superiores, o caderno pode ser dobrado na horizontal e na vertical, e cortado. O livreto acabado apresenta todas as páginas na ordem e rotação corretas.

As seguintes configurações aplicam-se para este layout:

- **•** Duplex
- **•** Sangramento: Aplique ambos verificados
- **•** Medianizes
- **•** Marcas de aparagem: Preto, 1/2 pt. de espessura sólido, marcas de estilo padrão com 0,2222 pol. de comprimento
- **•** Marcas de dobra: Preto, 1/2 pt. de espessura com pontos, marcas de 0,2222 pol. de comprimento
- **•** Etiqueta da tarefa: Horizontal, nome, informação da folha, data & hora no canto superior esquerdo
- **•** Escala: Ajustar à página
- **•** Encadernação da costura na sela

O layout de 4 pág./folha – Topo com topo é para tarefas que tenham múltiplos de oito páginas, mas também pode ser utilizado com tarefas que tenham qualquer número de páginas. O Fiery Impose Plus adiciona páginas em branco conforme a necessidade. As páginas são ordenadas de modo que, quando as folhas forem dobradas com duas dobras a 90 graus, cortadas e costuradas em cadernos, as páginas sejam sequenciais.

**Nota:** Observe que, embora este layout necessite de duas dobras, o modelo aplica uma marca de dobra somente na lombada dobrada. Por exemplo:

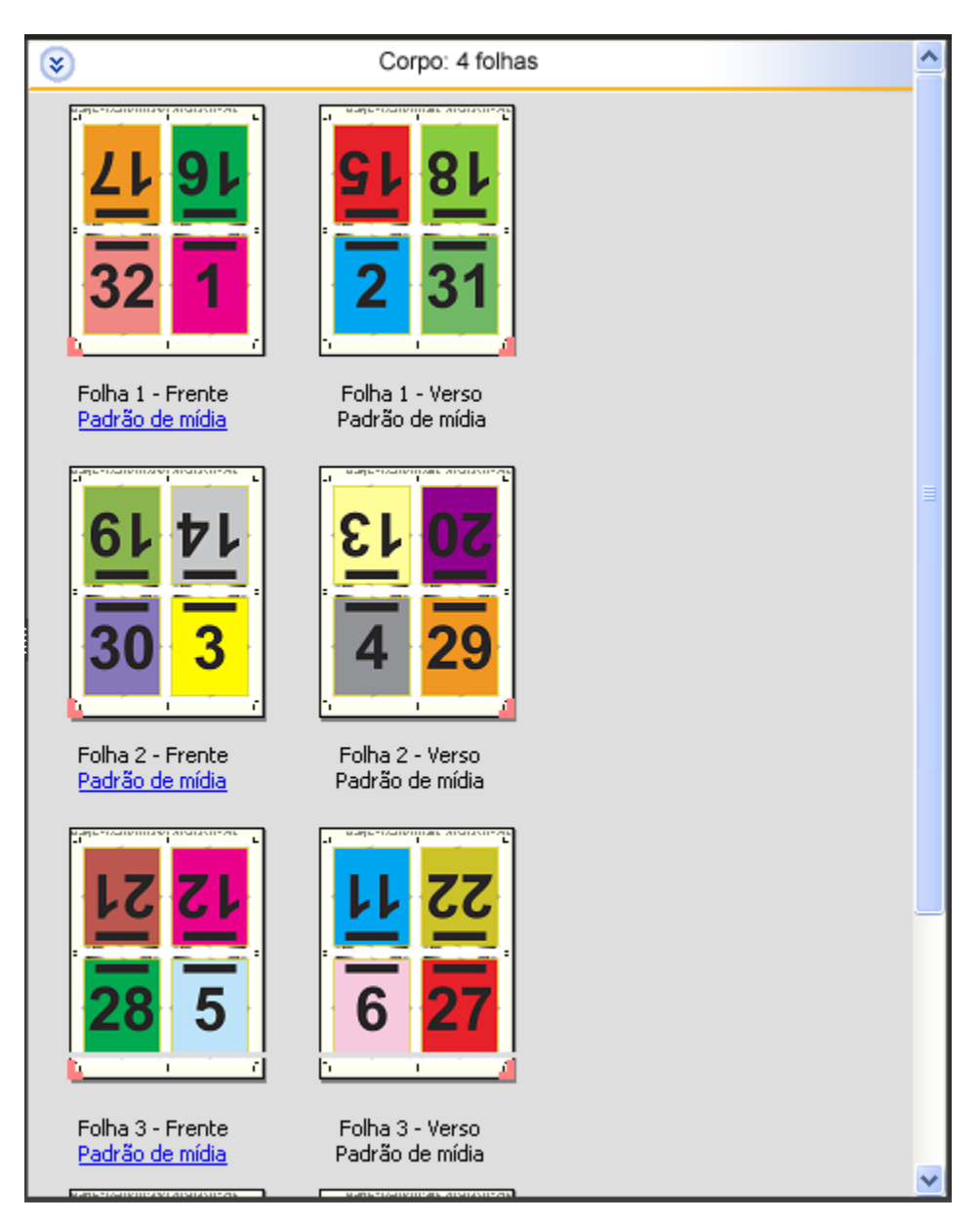

O layout 4 pág./folha – Topo com topo é geralmente dobrado conforme a seguinte ilustração. Se estiver dobrando mais de uma folha, será necessário empilhar todas as folhas e dobrá-las juntas.

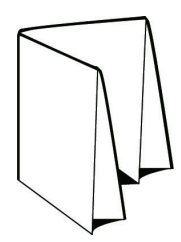

### **Modelo 4 pág./folha – Dobra em Z**

O layout 4 pág./folha – Dobra em Z permite que vários painéis sejam dobrados um sobre o outro sem sobrecarregar a lombada dobrada. O exemplo mais comum é de um mapa de estrada. As seguintes configurações aplicam-se para este layout:

- **•** Duplex
- **•** Marcas de aparagem: Cinza, 1/2 pt. de espessura sólido, marcas de estilo padrão com 0,2222 pol. de comprimento
- **•** Etiqueta da tarefa: Horizontal, nome, informação da folha, data & hora no canto superior esquerdo
- **•** Escala: Ajustar à página
- **•** Agrupamento único

O layout de 4 pág./folha com dobra z é para tarefas que tenham múltiplos de oito páginas, mas também pode ser utilizado com tarefas que tenham qualquer número de páginas. O Fiery Impose Plus adiciona páginas em branco conforme a necessidade.

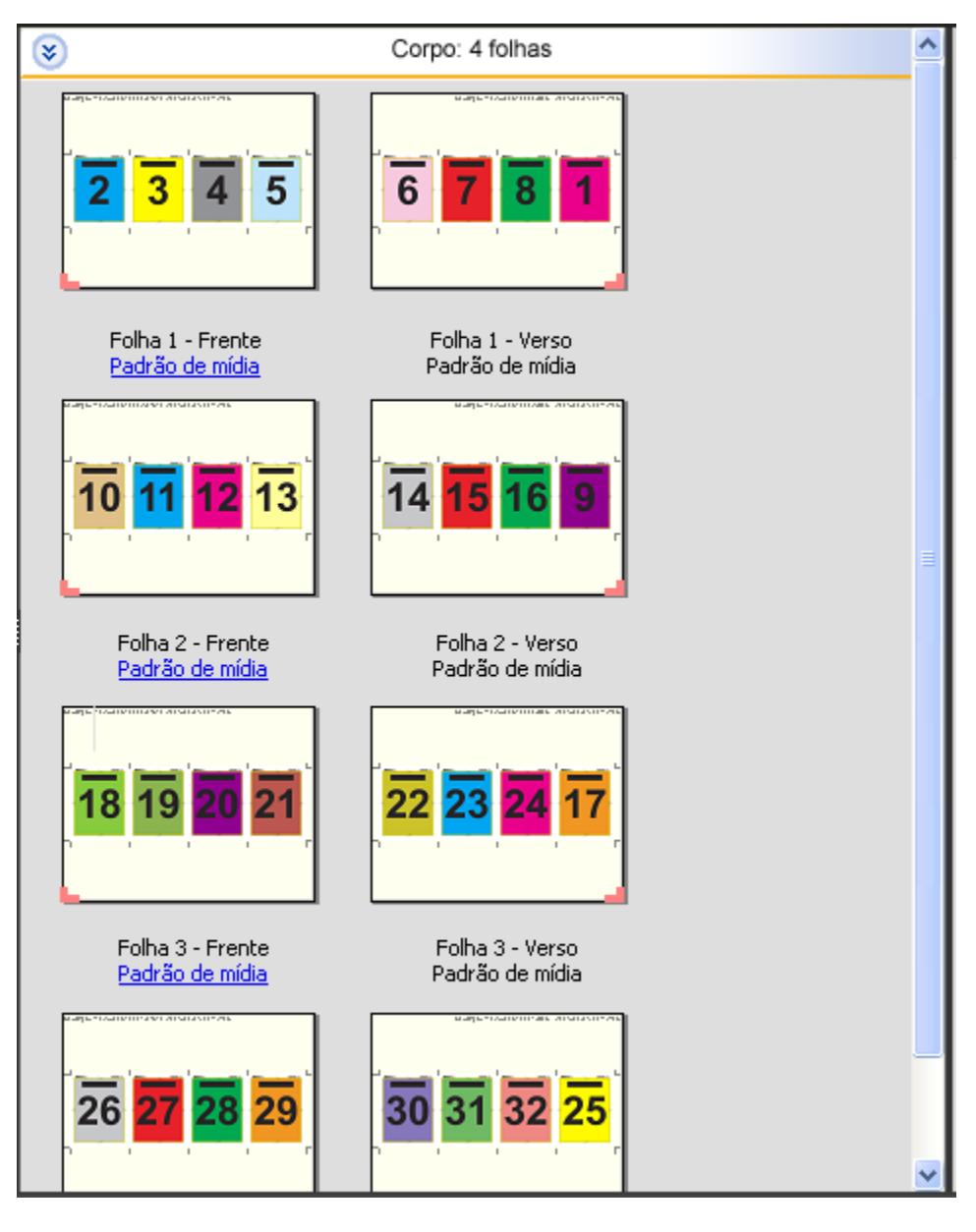

O layout 4 pág./folha – Dobra em Z é geralmente dobrado conforme a seguinte ilustração.

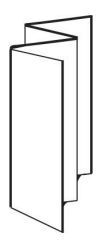

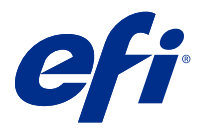

# Impressão em agrupamento no Fiery Impose Plus

O Fiery Impose Plus oferece imposição de Repetição de agrupamento, Agrupamento único, Corte intercalado repetido e Corte intercalado único.

O Fiery Impose Plus também oferece o Duplo - Alimentação na borda longa e Duplo - Alimentação na borda curta para tarefas de imposição finalizados em um módulo de acabamento separado da Duplo com recursos de encadernação, como dobra, corte longitudinal, corte transversal e vincagem.

### **Repetição de agrupamento**

A opção Repetir permite a impressão "etapa e repetição". A Etapa-e-repetição é normalmente mais usada ao imprimir várias cópias de um único documento.

A função Melhor ajuste para repetição de agrupamento dispõe automaticamente do conteúdo na folha para melhor aproveitamento do tamanho da folha, utilizando o fluxo de trabalho de Agrupamento e repetição. Para utilizar esse recurso, selecione o ícone Melhor ajuste para repetição de agrupamento. Para obter informações, consulte [Melhor](#page-34-0) [ajuste para repetição de agrupamento](#page-34-0) na página 35.

### **Agrupamento único**

A opção Único posiciona as páginas da forma mais apropriada para impressão de uma única cópia da tarefa. Essa opção não se intercala completamente (é necessário intercalar manualmente), mas otimiza o tamanho da folha ao limitar a impressão a uma única cópia.

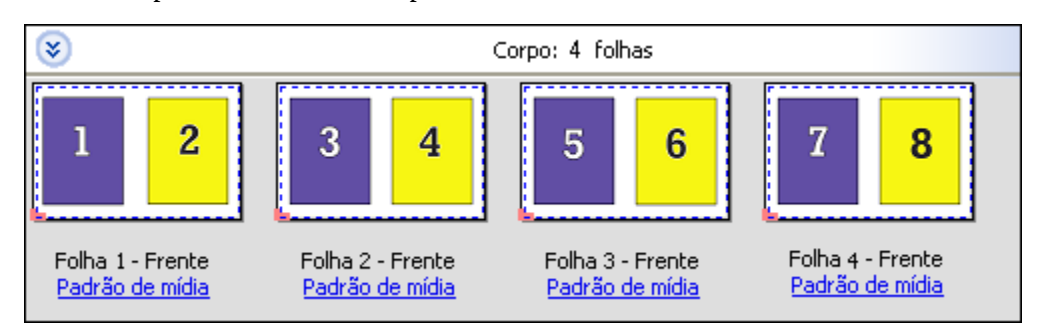

### **Corteintercalado único**

O Corte intercalado único posiciona as páginas de forma que caiam na ordem correta quando as folhas forem empilhadas e cortadas. Essa opção reduz a necessidade de intercalar manualmente e é mais apropriada para a impressão de cópias únicas de um documento.

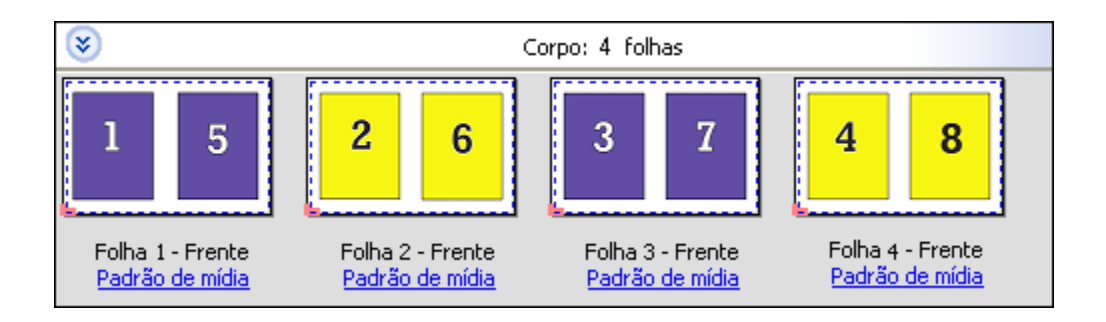

### **Repetir-Intercalar e cortar**

A opção Corte intercalado repetido inclui a funcionalidade de imposição de Repetir e Corte intercalado único. A opção Corte intercalado repetido permite criar vários layouts para empilhar os produtos finais com base em suas preferências de corte e agrupamento. Você pode definir layouts para empilhar os produtos finais com a opção Linha e coluna de produto. Essa opção permite definir como os produtos finais são empilhados, da esquerda para a direita ou de cima para baixo. É possível criar várias cópias de um único documento ou uma única cópia de um documento.

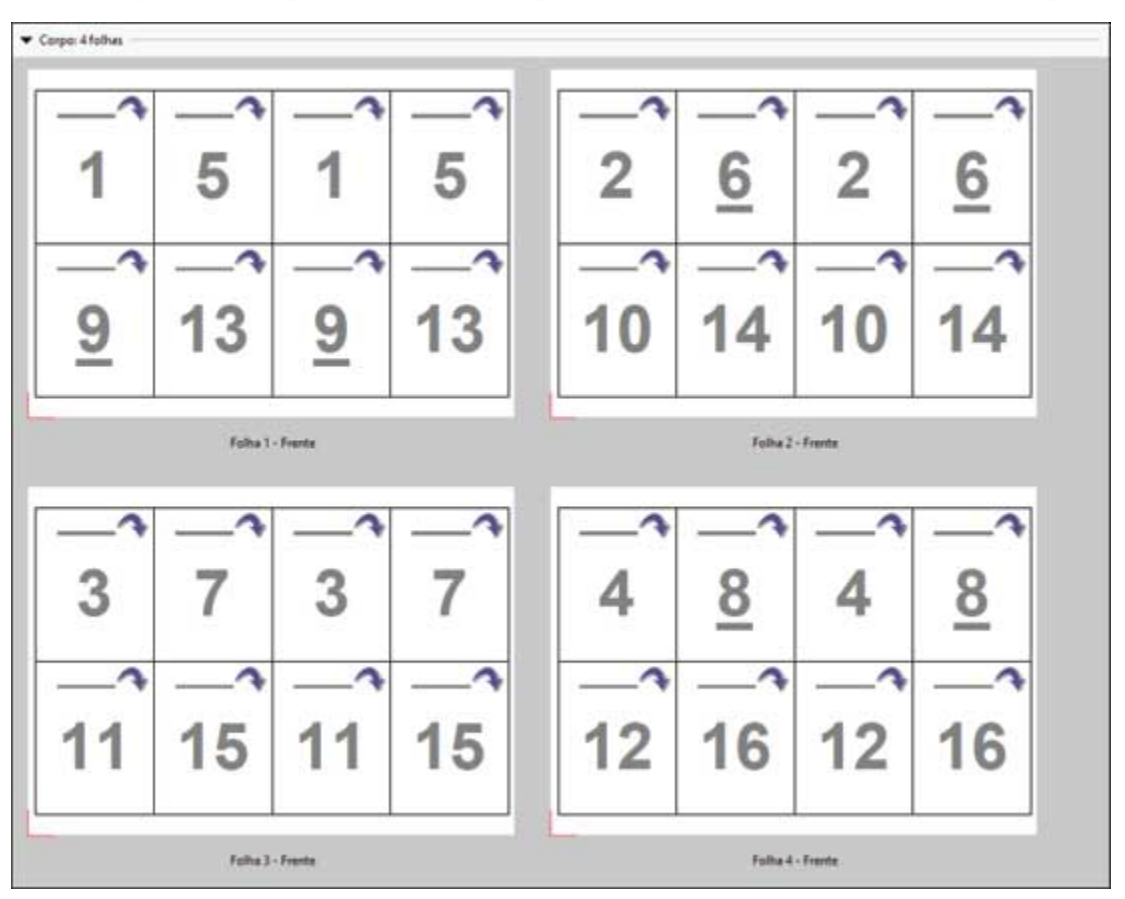

### **Duplo - Alimentação na borda curta**

Duplo - Alimentação na borda curta define uma direção de paginação que permite a alimentação da folha impressa final em um dispositivo de acabamento Duplo na borda curta da folha. As colunas ou linhas são perpendiculares à borda mais curta da folha.

PDFs de impressão de dados variáveis (VDP) e não VDP e tarefas do PostScript podem usar acabamento Duplo. Você pode configurar dispositivos de acabamento off-line Duplo automaticamente lendo um código de barras simples impresso nas folhas. O dispositivo de acabamento lê uma marca de registro na folha e a posiciona com

relação à marca conforme a folha passa pela máquina. Ao especificar o Duplo como layout de imposição agrupado, é possível especificar o registro e o código de barras na caixa de diálogo Marcas.

### **Duplo - Alimentação na borda longa**

Definir Duplo - Alimentação na borda longa para um layout de imposição do agrupamento cria uma direção de paginação que permite que a folha impressa final seja alimentada em um dispositivo de acabamento de Duplo na borda longa da folha. As colunas ou linhas são dispostas em uma direção perpendicular à borda mais longa da folha.

Você pode usar o acabamento Duplo para PDFs de impressão de dados variáveis (VDP) e não VDP, e tarefas do PostScript. Ler um código de barras simples impresso nas folhas configura automaticamente os dispositivos de acabamento off-line Duplo. O dispositivo de acabamento compensa a variação do empilhamento e o deslocamento da imagem lendo uma marca de registro impressa na folha e posicionando a folha em relação à marca, conforme a folha é alimentada pela máquina.

Ao especificar o Duplo como layout de imposição agrupado, é possível especificar o registro e o código de barras na caixa de diálogo Marcas.

## Agrupamento com borda de acabamento superior

O agrupamento com borda de acabamento superior permite que você gire automaticamente os "intervalos" (páginas) individuais na superfície traseira de uma folha 180 graus para encadernação pela borda superior de uma tarefa duplex.

O agrupamento com borda de acabamento superior (rotação do intervalo) funciona com os estilos de layout existentes no Fiery Impose Plus. Você pode configurar modelos de rotação de intervalo que podem então ser usados para Hot Folders e Impressoras virtuais.

O agrupamento com borda de acabamento superior está disponível para os seguintes estilos de agrupamento:

- **•** Repetir
- **•** Corte intercalado único
- **•** Repetir-Intercalar e cortar
- **•** Duplo

A tabela a seguir mostra as configurações necessárias para agrupamento com borda de acabamento superior.

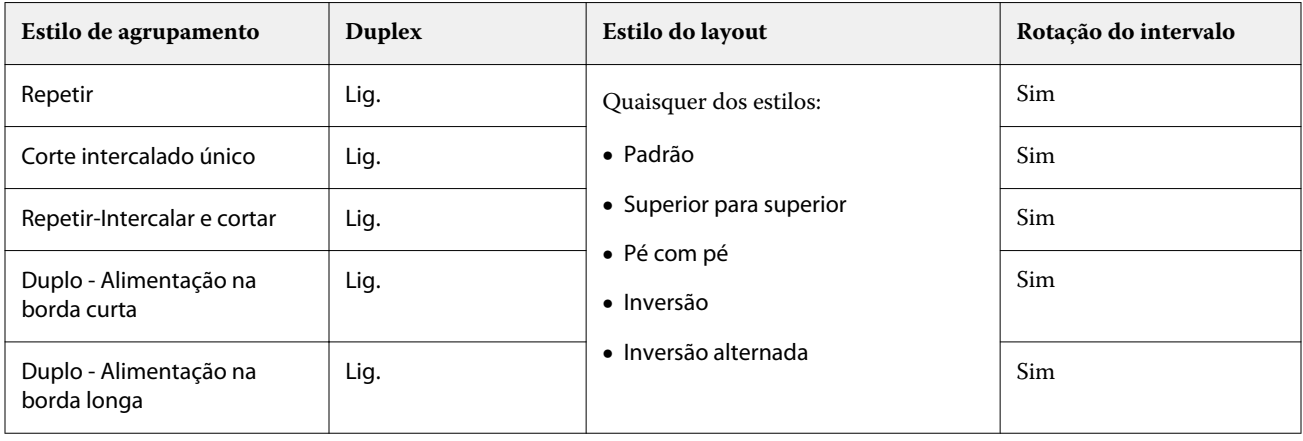

### **Criar uma tarefa de agrupamento com borda de acabamento superior**

- **1** Importe sua tarefa na fila Espera na Command WorkStation.
- **2** Selecione a tarefa e escolha Impose Plus no menu Ações ou clique com o botão direito no menu.
- **3** Selecione Agrupamento no painel Configurações na janela do Impose Plus e um dos seguintes estilos:
	- **•** Repetir
	- **•** Único Intercalar e cortar
	- **•** Repetir-Intercalar e cortar
	- **•** Duplo
- **4** Especifique as configurações conforme descrito abaixo:
	- **•** Borda de acabamento: superior
	- **•** Duplex: ativado
	- **•** Estilo do layout: qualquer um

**Nota:** As configurações acima são obrigatórias. Você pode especificar outras configurações, conforme necessário. O resultado de suas escolhas é exibido no painel Visualização da folha.

# Automatização da impressão de itens pequenos em uma folha maior: automatização dinâmica da caixa de aparamento

A automatização dinâmica da caixa de aparamento é uma imposição automática com base em um tamanho médio para layouts de agrupamento.

Após ter criado um layout da agrupamento, você pode salvá-lo como um modelo e utilizá-lo automaticamente como layout em outras tarefas. Você apenas precisa de um modelo para cada tamanho da folha. Quando uma tarefa de agrupamento é exibida, você pode arrastar a nova tarefa para um hot folder com base no modelo do tamanho da folha. O Fiery Impose Plus determina automaticamente o melhor layout (número e orientação) para a tarefa, permitindo que o número máximo de itens por folha seja impresso.

Esse fluxo de trabalho automatizado, que utiliza o tamanho do acabamento com base na caixa de aparamento, cria dinamicamente o layout para itens pequenos diferentes (como cartões de visita, cartões postais ou ingressos de shows) em uma folha de tamanho grande (como 11x17). Esse fluxo de trabalho aplica-se somente a tarefas de agrupamento.

**Nota:** Você pode utilizar os modelos de imposição personalizados, que foram criados com fluxo de trabalho Com base na caixa de aparamento ou com o fluxo de trabalho definido pelo usuário, com Hot Folders, Impressoras virtuais, Predefinições e Propriedades da tarefa do Command WorkStation. Para obter informações sobre os fluxos de trabalhos compatíveis, licenças de software necessárias e o nível do software de sistema Fiery necessário Fiery server ao qual você está conectado, consulte [Suporte para modelos de tamanho de acabamento por Definição do](#page-16-0) [usuário e Com base na caixa de aparamento](#page-16-0) na página 17.

## <span id="page-34-0"></span>**Automatizar a imposição do agrupamento com Hot Folders**

Você pode automatizar a configuração da imposição de agrupamento (por exemplo, para cartões de visita ou cartões postais) para imprimir no mesmo tamanho da folha e simplificar a configuração e a produção utilizando uma única pasta dinâmica para esses produtos, independentemente do tamanho do acabamento.

Quando você usar esse tamanho de folha outra vez para produtos diferentes, você pode arrastar a nova tarefa para uma pasta dinâmica com base no modelo que você criou. O Fiery Impose Plus cria automaticamente um layout de melhor ajuste para a nova tarefa.

- **1** No Fiery Impose Plus, acesse o painel Configurações e crie um layout de agrupamento selecionando Agrupar e configure o Tamanho do acabamento como Com base na caixa de aparamento.
- **2** Opcional: você pode criar configurações para medianiz (Medianiz > do layout) e marcas de corte (Definir > marcas).
- **3** Na parte superior do painel Configurações, ao lado de Modelo, clique no ícone de salvar. Escolha um nome para o modelo (talvez com base no tamanho da folha) e salve como uma tarefa imposta regular.
- **4** Abra o Hot Folders e clique em Novo para criar uma nova pasta dinâmica.
- **5** Na janela Configurações da Hot Folder que é exibida, insira um nome para a pasta dinâmica. Clique em Selecionar e em Conectar para conectar-se a um Fiery server.
- **6** Na janela Configurações da Hot Folder, ao lado de Propriedades da tarefa, clique em Definir.
- **7** Na janela Propriedades da tarefa, selecione Layout > Impose e, em Modelos, escolha o modelo que você criou na etapa 3 e clique OK.
- **8** Na janela Configurações da Hot Folder, ao lado de Ação da tarefa, selecione a ação desejada, como Processar e esperar e clique em OK.

A pasta dinâmica é criada na área de trabalho.

**9** Na área de trabalho, arraste uma nova tarefa com os produtos pequenos até a pasta dinâmica.

**10** Volte para o Fiery server. A tarefa deve aparecer lá e ser processada.

O Fiery Impose Plus determina automaticamente o melhor layout, permitindo que o número máximo de itens seja impresso.

## Melhor ajuste para repetição de agrupamento

O Melhor ajuste para repetição de agrupamento automaticamente seleciona o layout para o conteúdo na folha para que tenha um melhor aproveitamento do tamanho da folha, utilizando o fluxo de trabalho de Agrupamento e Repetição.

O Fiery Impose Plus calcula quantas folhas da mídia são necessárias para o número de produtos acabados exigidos. O melhor ajuste para repetição de agrupamento é ideal para cartões ou qualquer tipo de tarefa em que a impressora produz uma grande quantidade de conteúdo repetido. O layout é calculado utilizando o tamanho de acabamento Baseada na Caixa corte ou por Definição do usuário, qualquer que seja a configuração para o Tamanho do acabamento no painel Configurações.

### **Utilização do Melhor ajuste para repetição de agrupamento com o Hot Folders e Propriedades da tarefa.**

Para utilizar o Melhor ajuste para repetição de agrupamento ao editar modelos do Fiery Impose Plus no Hot Folders, primeiro você deve:

- **•** Especificar o tamanho da folha.
- **•** Configurar o tamanho do acabamento para tarefas impostas por Definição do usuário ou Baseada na Caixa corte.

Esses pré-requisitos também se aplicam ao editar modelos do Fiery Impose Plus em Propriedades da tarefa.

### **Especificar melhor ajuste para repetição de agrupamento**

Selecione a opção Melhor ajuste para repetição de agrupamento para layout automático de sua tarefa de agrupamento e repetição.

A tarefa deve ser apropriada para um layout de agrupamento e repetição, por exemplo, um cartão de visita.

Importe uma tarefa na fila Em espera na Command WorkStation.

- **1** Selecione uma tarefa na lista Em espera no Command WorkStation e abra o Fiery Impose Plus de uma das seguintes formas:
	- **•** Selecione Impose Plus no menu Ações.
	- **•** Clique com o botão direito na tarefa e selecione Impose Plus.
- **2** Na janela Impose Plus, selecione Melhor ajuste para repetição de agrupamento no menu Ações.

Você também pode clicar no botão Melhor ajuste para repetição de agrupamento no painel Configurações quando Agrupar repetir estiver selecionado como fluxo de trabalho do recurso de produto.

**3** Defina as seguintes opções:

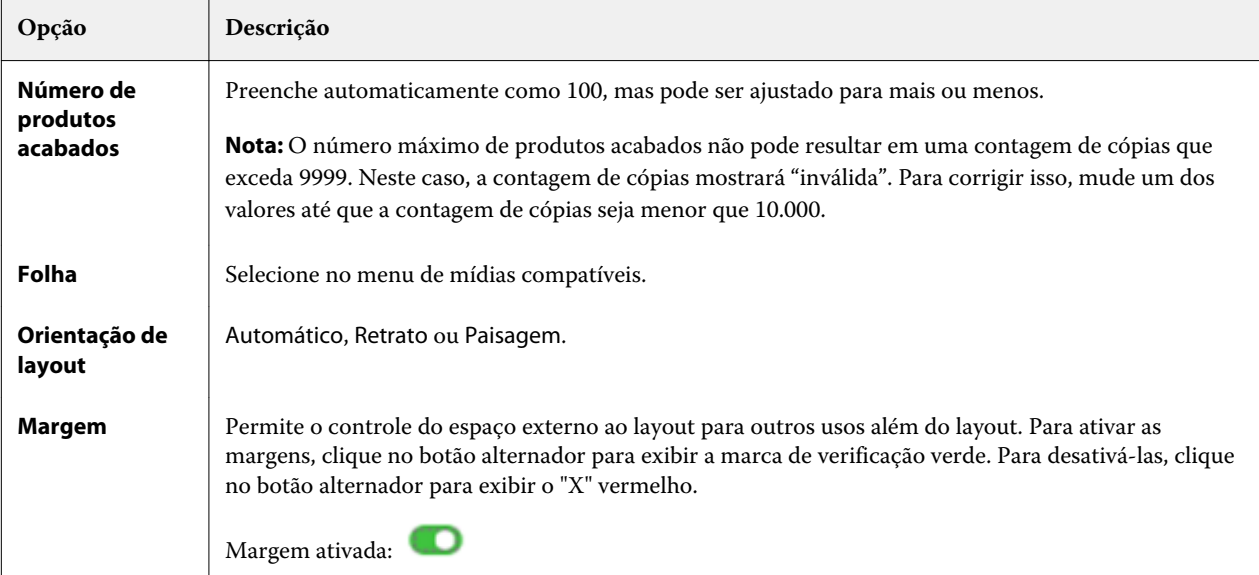
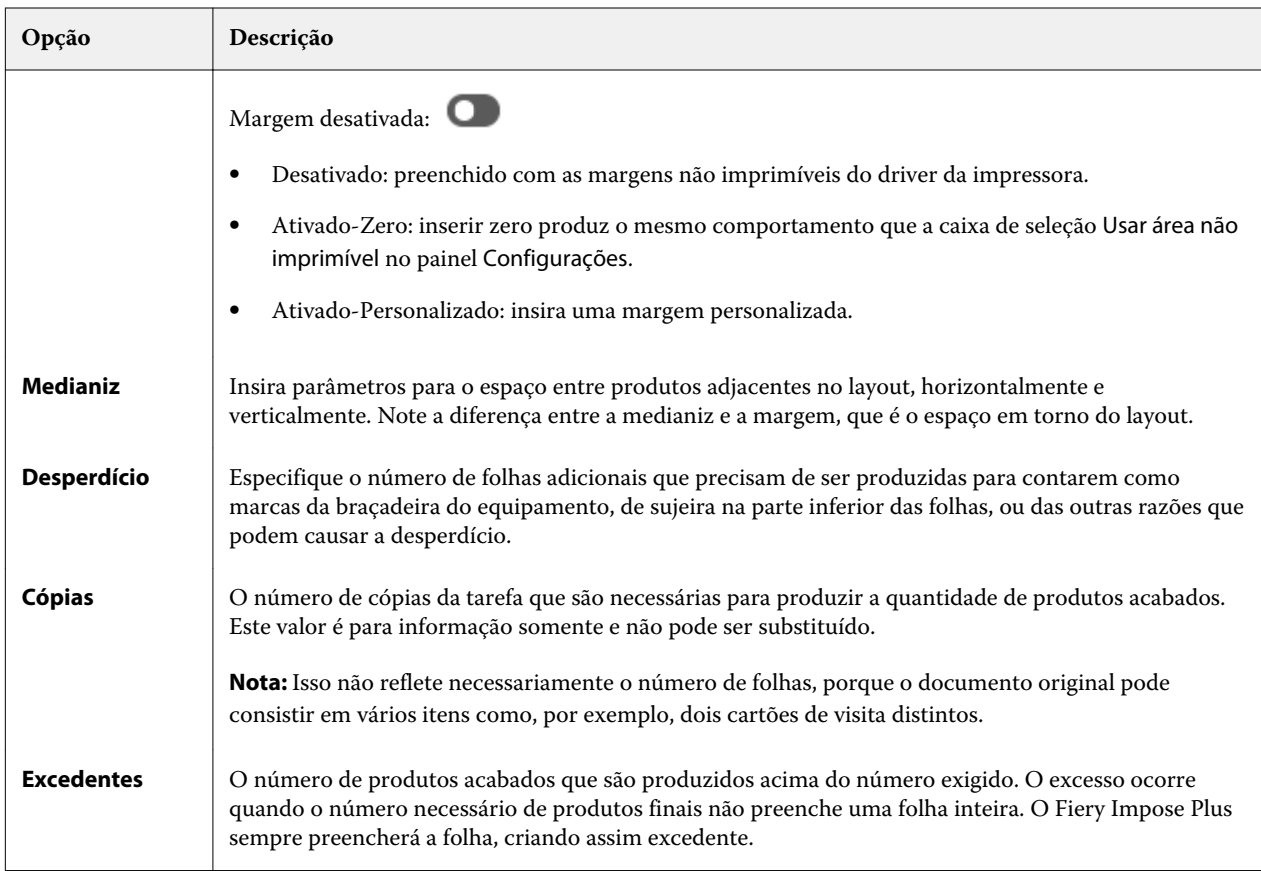

Você pode substituir as configurações e fazer mudanças no painel Configurações após fechar a caixa de diálogo Melhor ajuste para repetição de agrupamento, mas isso poderá resultar na impressão de mais ou a menos produtos acabados, a menos que você ajuste manualmente a contagem de cópias na opção Cópias em Configurações. Se você quiser o cálculo automático do layout, você deverá abrir a caixa de diálogo Melhor ajuste para repetição de agrupamento novamente.

# Especificar configurações de agrupamento no Fiery Impose Plus

Você pode especificar estilos de agrupamento, ordem de páginas, tamanho da medianiz e método de agrupamento.

Certifique-se de que o estilo e o método de agrupamento possam ser usados juntos. Para obter detalhes sobre quais você pode combinar, consulte [Combinar estilos de agrupamento com métodos de agrupamento](#page-38-0) na página 39.

#### **Definir estilo de agrupamento**

É possível definir o estilo de agrupamento.

**•** No menu Modelo, clique em Único, Repetir, Corte intercalado único, Corte intercalado repetido, Alimentação de borda curta da Duplo ou Alimentação de borda longa da Duplo.

#### **Definir ordem das páginas**

As opções de Ordem das páginas permitem que você especifique o sentido de fluxo de paginação dentro do layout.

**Nota:** As opções de Ordem das páginas estão disponíveis somente para o estilo Agrupamento único.

- **•** Clique em um dos seguintes itens na seção Ordem das páginas do painel Configurações:
	- -Ordena as páginas da esquerda para a direita horizontalmente, por linha, começando pela linha superior.
	- **•** -Ordena as páginas da direita para a esquerda horizontalmente, por linha, começando pela linha superior.
	- **•** -Ordena as páginas de cima para baixo na vertical, por coluna, iniciando com a coluna mais distante da esquerda.
	- **•** • • Ordena as páginas de cima para baixo na vertical, por coluna, iniciando com a coluna mais distante da direita.

#### **Definir medianizes**

Você pode configurar a medianiz para tarefas de agrupamento. A medianiz é uma margem extra que dá espaço de encadernação ou outras opções de acabamento.

O Fiery Impose Plus define as localizações das medianizes de acordo com o layout e tamanho da folha que controla a imposição da tarefa. Por exemplo, tarefas de encadernação perfeita geralmente necessitam de medianizes maiores do que as de sela e costura, de forma a prover espaço para retificação das lombadas e colagem dos cadernos quando o livro é encadernado.

- **1** Clique em Definir na opção Medianiz.
- **2** Na caixa de diálogo Medianiz, defina a medida da medianiz digitando nos campos de entrada de texto disponíveis para cada medianiz no seu layout.
- **3** Se você inseriu um valor em um dos campos e deseja que todas as medianizes tenham a mesma medida, clique em Aplicar a todos.
- **4** Se você selecionou Ajustar à página antes de configurar a medianiz na caixa de diálogo Medianiz, utilize a caixa de seleção "Ajustar à página" usa configurações da medianiz para controlar a posição do conteúdo da página.
	- **•** Não marcar a caixa de seleção (configuração padrão) Ajustar à página não inclui o tamanho da medianiz no cálculo. Alterar o tamanho da medianiz não ajusta o conteúdo da página e, pelo contrário, desloca o conteúdo.
	- **•** Marcar a caixa de seleção Ajustar à página inclui o tamanho da medianiz no cálculo. Mudar o tamanho da medianiz ajusta o conteúdo da página para caber dentro da área definida pelas fileiras e colunas, e pelas configurações da medianiz.

#### **Opções de Ajustar à página com medianizes**

O Fiery Impose Plus oferece dois comportamentos de Ajustar à página com medianizes.

A opção Ajustar à página é necessária quando a página original não se encaixa inteiramente na ranhura de imposição disponível na folha. O tamanho da ranhura de imposição é definido pelo tamanho da folha e o número de ranhuras de imposição na página (uma função do número de linhas e colunas). A configuração da medianiz define o espaço entre as ranhuras de imposição.

Se você selecionou Ajustar à página, a caixa de diálogo Medianiz oferece uma caixa de seleção "Ajustar à página" usa configurações de medianiz. O comportamento da caixa de seleção é o seguinte:

- <span id="page-38-0"></span>**•** Não marcar a caixa de seleção (configuração padrão) – Ajustar à página não inclui o tamanho da medianiz no cálculo. Alterar o tamanho da medianiz não ajusta o conteúdo da página e, pelo contrário, desloca o conteúdo.
- **•** Marcar a caixa de seleção Ajustar à página inclui o tamanho da medianiz no cálculo. Mudar o tamanho da medianiz ajusta o conteúdo da página para caber dentro da área definida pelas fileiras e colunas, e pelas configurações da medianiz.

Se o usuário selecionasse Ajustar à página, alterar o tamanho da medianiz mudava automaticamente a escala. O documento foi redimensionado para que continuasse a caber na área disponível. Observe o seguinte: o usuário selecionou a opção Ajustar à página para que a página seja sempre montada dentro da ranhura de imposição disponível, não importa o tamanho da medianiz ou tamanho da folha. A alteração de linhas e colunas ou o tamanho da folha afetou o tamanho dimensionado. A alteração do tamanho da medianiz afetou o tamanho dimensionado. A opção Ajustar à página reduziu, não aumentou.

**Nota:** A seleção da caixa "Ajustar à página" usa configurações da medianiz não pode ser salva para modelos do Fiery Impose Plus. Se você selecionar a caixa de seleção e salvar as configurações como um modelo do Fiery Impose Plus, a seleção da caixa será cancelada.

## Definir os métodos de agrupamento do Fiery Impose Plus

Você pode definir de um de cinco métodos de Agrupamento. Nem todos os métodos e estilos de Agrupamento são compatíveis.

- **•** Clique em um dos seguintes métodos de Agrupamento no menu Estilo do layout:
	- **•** Padrão
	- **•** Topo com topo
	- **•** Pé com pé
	- **•** Inversão
	- **•** Inversão alternada

## Combinar estilos de agrupamento com métodos de agrupamento

Os estilos e métodos de Agrupamento que você pode usar juntos dependem do formato da tarefa: PostScript, PDF ou VDP.

A tabela a seguir mostra quais estilos e métodos de Agrupamento você pode usar juntos para tarefas normais em PostScript ou em formato PDF.

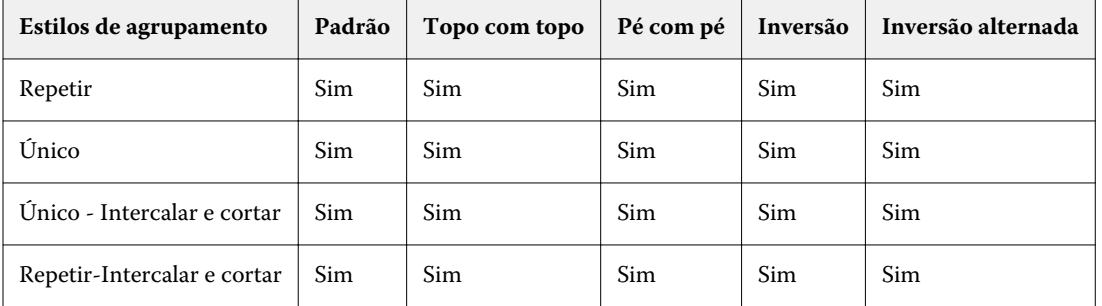

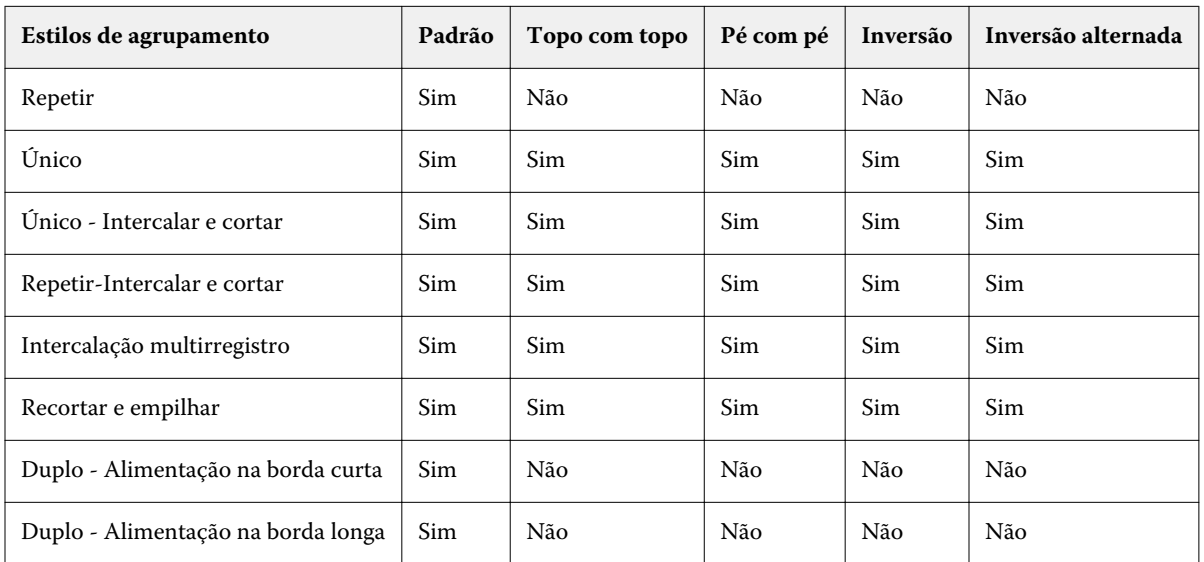

A tabela a seguir mostra quais estilos e métodos de agrupamento você pode usar juntos para trabalhos VDP.

O estilo padrão é o único estilo de layout com suporte para trabalhos de repetição de agrupamento de impressão de dados variáveis. Todos os estilos de layout são suportados para trabalhos de impressão de dados não variáveis em formato PostScript ou PDF enviados para o Command WorkStation por meio da função Importar ou do driver da impressora. Para tarefas enviadas por meio de Hot Folders, o Fiery Impose Plus não consegue distinguir entre a impressão de dados variáveis e as tarefas de impressão de dados não variáveis, portanto, o Padrão é o único estilo de repetição de Agrupamento compatível com impressão de dados variáveis e tarefas de impressão de dados não variáveis.

#### Especificar configurações de linha e coluna para agrupar

Você pode especificar até 25 linhas e colunas para Agrupamento.

**•** Use as setas para selecionar um número até 25 ou digite o valor desejado em cada campo.

#### **Especificar recurso de acabamento Repetir livreto**

A opção Repetir livreto, que é para acabamento off-line, não para acabamento em linha, permite impressão do tipo repetição sequencial de dois livretos idênticos em uma folha. Repetir livreto exige um layout de 2 linhas por 2 colunas.

- **1** Selecione Livreto para o método de produto.
- **2** Selecione 2 X 2 livreto repetido na opção Linha e coluna.

# Métodos de imposição de agrupamento para tarefas VDP

Para tarefas de Impressão de dados variáveis (VDP), você pode utilizar métodos da imposição de registro único ou múltiplo.

- **•** A Imposição de registro único pode usar Repetição de agrupamento, Agrupamento único, Corte intercalado único ou Corte intercalado repetido. Consulte [Impressão em agrupamento no Fiery Impose Plus](#page-30-0) na página 31.
- **•** A Imposição múltipla de registro pode utilizar Intercalação multirregistro, Recortar e empilhar ou Tamanho da pilha.

#### **Intercalação multirregistro**

A Intercalação multirregistro posiciona páginas de registros diferentes de forma sequencial na superfície da folha. A primeira página de cada registro é colocada na superfície da folha até que todos os registros tenham se esgotado. Em seguida, uma nova folha é iniciada, e a segunda página de cada registro é posicionada até que todos os registros tenham se esgotado. O processo é repetido até que todas as páginas estejam posicionadas.

A visualização a seguir exibe um layout 2 por 2 simplex, de Intercalação multirregistro, aplicado a uma tarefa VDP que contém quatro registros. Os registros consistem de quatro páginas cada. O "R" corresponde a registro e o "P" à página. Por exemplo, o "R1 P1" corresponde à Página 1 do Registro 1.

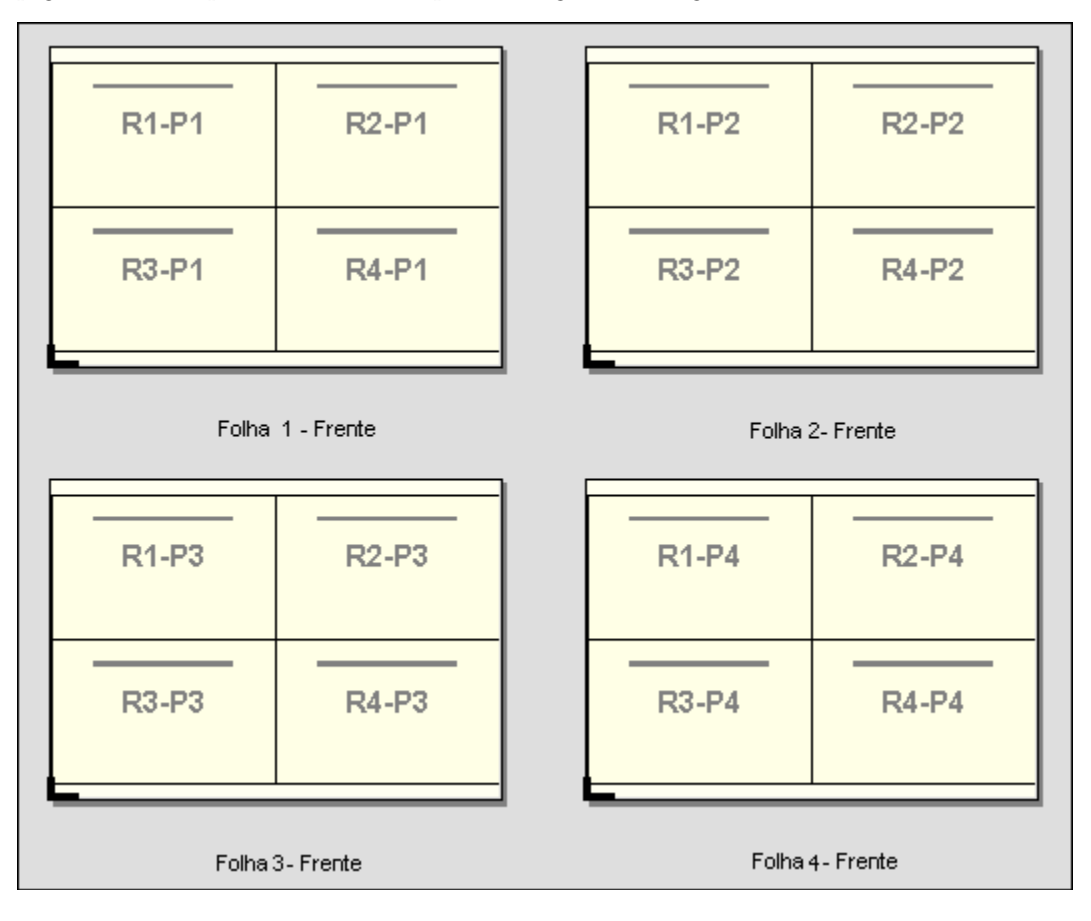

#### **Recortar e empilhar**

Recortar e empilhar organiza páginas na superfície da folha de modo que as folhas possam ser empilhadas e recortadas, e as pilhas de corte empilhadas sem qualquer classificação adicional. O layout Recortar e empilhar pode ser utilizado com a opção Tamanho da pilha.

O seguinte exemplo exibe um layout 2 por 2, simplex, Recortar e empilhar aplicado a uma tarefa VDP que contém 100 registros. Cada registro consiste em uma página. Quando as folhas são empilhadas, cortadas e novamente empilhadas, os registros são dispostos em ordem sequencial.

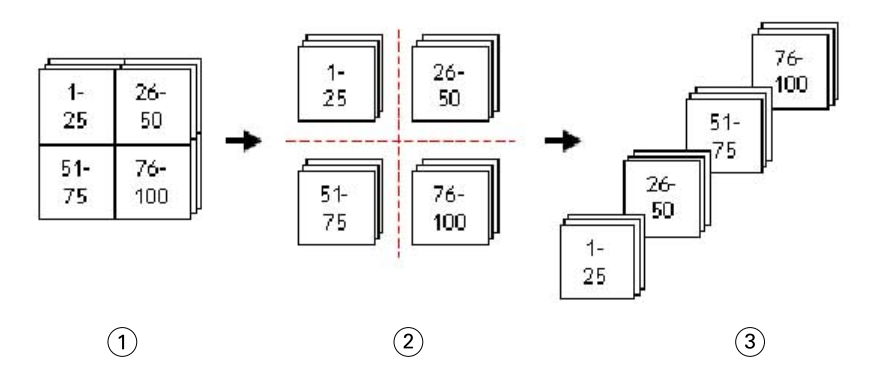

- *1 Imprimir*
- *2 Recortar*
- *3 Empilhar*

#### **Tamanho da pilha**

O Tamanho da pilha divide tarefas grandes de VDP em lotes menores para simplificar o fluxo de trabalho Recortar e empilhar resultante. Isso permite que você limite as folhas empilhadas às quantidades que são acomodadas por máquinas de corte padrão. Cada lote é imposto independentemente utilizando o layout Recortar e empilhar, e as folhas de separador são posicionadas entre os lotes. (A opção Tamanho da pilha está disponível somente quando você escolhe o layout Recortar e empilhar.)

O seguinte exemplo exibe um layout 2 por 2, simplex, Recortar e empilhar aplicado a uma tarefa VDP que contém 12.000 registros, cada um consistindo em uma única página. Isso resulta em 3.000 folhas. A opção Tamanho da pilha é definida para 1.500 folhas por lote. O layout resultante consiste em dois lotes, cada um pode ser recortado, classificado, empilhado e, finalmente, empacotado em conjunto.

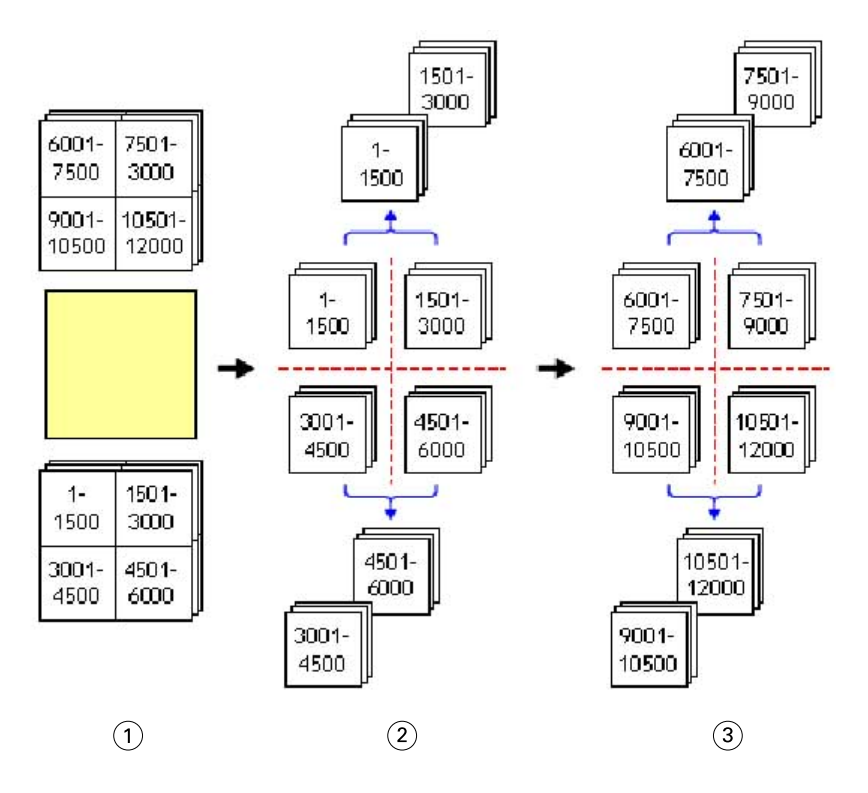

*Imprimir*

*Recorta a primeira pilha e a embala*

*Recorta a segunda pilha e a embala*

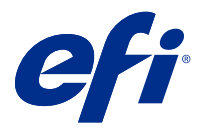

# Configurações de imposição

O Fiery Impose Plus permite que você configure opções de tarefa impressa que incluem tamanho de acabamento, tamanho da folha, duplex, escala, mídia da capa, orientação de layout, sangramento e marcas de impressora.

As configurações que são exibidas no painel Configurações são determinadas pelo recurso de produto que você escolhe. Consulte Escolher um fluxo de trabalho de recurso de produto na página 44.

Para uma descrição dos modelos disponíveis para cada recurso de produto, consulte [Modelos de imposição](#page-15-0) na página 16.

## Escolher um fluxo de trabalho de recurso de produto

O Fiery Impose Plus é compatível com vários fluxos de trabalho (intenções de produto). Quando você escolhe uma intenção de produto, o painel Configurações se altera para mostrar as opções relevantes a essa intenção de produto.

- **1** Clique na seta na caixa de recurso de produto na parte superior do painel Configurações em Modelo.
- **2** Clique em Normal, Livreto ou Agrupamento. Em seguida, escolha dentre as opções que aparecem.
- **3** Se você escolher Livreto para o recurso de produto, escolha o método de encadernação e o lado da encadernação. Se você escolher Agrupar para o recurso de produto, escolha a opção de agrupamento e o lado da encadernação.
- **4** Se o menu Tamanho do acabamento for exibido, escolha um tamanho de acabamento.

Os recursos Normal e Livreto incluem uma configuração de Tamanho do acabamento que permite escolher entre um fluxo de trabalho de tamanho de acabamento de caixa de corte e um fluxo de trabalho de tamanho de acabamento definido pelo usuário. A intenção Agrupamento inclui uma configuração adicional Tamanho do acabamento: Com base na caixa de aparamento.

## Opções de tamanho do acabamento para o Fiery Impose Plus

A configuração Tamanho do acabamento especifica o tamanho do produto final após a impressão e a aplicação de processos de acabamento, como corte, dobra ou encadernação.

O fluxo de trabalho padrão é Baseada na Caixa corte.

Os fluxos de trabalho possíveis são:

- **•** Baseada na Caixa corte o layout da tarefa é indicado para a caixa de corte Adobe PDF. Você deve determinar manualmente o tamanho do sangramento do conteúdo da página do documento selecionado. Neste fluxo de trabalho de tamanho de acabamento, você deve fazer manualmente uma estimativa do tamanho do acabamento do produto final subtraindo o tamanho do sangramento do tamanho da caixa de corte.
- **•** Definição do usuário o tamanho do acabamento final e o tamanho do sangramento são detectados automaticamente para a tarefa PDF, mas o usuário pode alterar as duas configurações. O conteúdo da página está alinhado no centro da mídia. No fluxo de trabalho de tamanho de acabamento Definição do usuário, o tamanho do acabamento é um valor estático independente do sangramento, da caixa de corte ou do tamanho da página de documento. Os tamanhos originais de sangramento são detectados automaticamente.
- **•** Com base na caixa de aparamento Este é um fluxo de trabalho automatizado que cria dinamicamente o layout para itens diferentes de menor tamanho (como cartões de visita, cartões postais ou ingressos de show) em uma folha de tamanho grande (como 11x17). O usuário pode criar uma pasta dinâmica pelo tamanho da folha e soltar em itens diferentes de menor tamanho. A orientação automática determina a melhor orientação, de modo que o número máximo de itens possa ser impresso. Esse fluxo de trabalho aplica-se somente a tarefas de agrupamento.

Quando você muda o tamanho do acabamento Com base na caixa de aparamento, a orientação de layout está definida automaticamente como Automática. Automático calcula o número de itens que podem ser impressos em retrato ou paisagem e utiliza, então, a orientação que maximiza o espaço da folha. Por exemplo, se você imprime cartões de visita que têm 3,5 pol. por 2 pol. em uma folha 12x18, poderia haver 24 em retrato (8 fileiras e 3 colunas), ou 25 em paisagem (5 fileiras e 5 colunas). A configuração Automática escolhe paisagem, que é a orientação em que a maioria de cartões é produzida. Automático não está disponível para outros fluxos de trabalho do tamanho do acabamento.

A dimensão mínima que pode ser inserida para o tamanho do acabamento é de 0,25 pol. O máximo depende do tamanho de papel suportado pela impressora.

#### **Vantagens do tamanho do acabamento definido pelo usuário**

O tamanho do acabamento definido pelo usuário é baseado no tamanho do aparamento especificado no conteúdo original. O usuário especifica o tamanho do acabamento e o Fiery Impose Plus posiciona automaticamente o conteúdo da página no centro de cada folha.

Se a tarefa que estiver sendo imposta abranger conteúdo posicionado de maneira diferente em cada página, cada uma delas com um tamanho de corte diferente, a seleção do tamanho do acabamento definido pelo usuário permite que o Fiery Impose Plus escolha automaticamente o tamanho de corte definido no Adobe PDF.

Com o fluxo de trabalho do tamanho de acabamento da caixa de corte, o usuário deve descobrir os sangramentos e fazer alguma manipulação para posicionar o conteúdo da página corretamente no layout de imposição.

#### **Vantagem do tamanho do acabamento com base na caixa de aparamento**

Uma vantagem do tamanho de acabamento Com base na caixa de aparamento, particularmente em fluxos de trabalhos automatizados como as Hot Folders, impressoras virtuais e predefinições, é o novo cálculo automático das fileiras e das colunas caso você mude o tamanho da imagem em PDF. A orientação de layout automática maximiza o número de produtos (como cartões de visita). Se você muda o tamanho da folha ao configurar os fluxos de trabalho no Fiery Impose, o layout é atualizado.

#### Ajuste o tamanho da folha no Fiery Impose Plus

A configuração padrão da Folha aplica-se a todas as folhas (cadernos) e define a dimensão do layout imposto previsto. Atribuições especiais de tamanho da folha podem ser definidas no Substrate Catalog.

- **1** Clique na seta à direita da caixa do campo Folha para configurar as dimensões de uma folha de papel. Você também pode digitar o tamanho desejado diretamente na caixa da Folha.
- **2** Clique em Editar para especificar outras configurações de mídias, como gramatura e modo de cor.
- **3** Se o Substrate Catalog for compatível, clique na seta à direita da caixa Mídia para escolher no menu do Substrate Catalog.

## Configurações duplex no Fiery Impose Plus

A opção Duplex define como lidar com o conteúdo em lados opostos de uma folha. As opções Duplex dependem do Fiery server ao qual você está conectado.

O Fiery Impose Plus aplica automaticamente a configuração duplex para o método de encadernação selecionado. A configuração Duplex no Fiery Impose Plus substitui qualquer configuração Duplex feita nas Propriedades da tarefa na Command WorkStation.

Perfeito é uma opção disponível com impressão duplex. Ao selecionar Perfeito, a folha que é alimentada na impressora é virada de cabeça para baixo após a impressão em um lado da folha. No painel Visualização da folha, a parte de trás da folha gira 180 graus. Quando a folha estiver virada de cabeça para baixo, a pinça altera a borda de aperto na folha. A opção Perfeito é ativada somente quando você define a opção Duplex como Perfeito frente e verso.

- **•** Selecione uma das opções a seguir:
	- **•** Lado único Desativa a impressão duplex e usa a impressão simples.
	- **•** Sheetwise frente e verso Desativa a opção Perfeito e gira o verso de uma tarefa de frente e verso em 180 graus horizontalmente.

## Configurações de escala no Fiery Impose Plus

As configurações de Escala ampliam ou reduzem a página de acordo com um valor especificado.

Em uma intenção de produto Normal , as configurações de Escala se aplicam a todas as páginas de uma tarefa. Em intenções de produto Livreto e Agrupamento, você pode aplicar a escala a ranhuras específicas nas folhas. O número de ranhuras em uma folha depende dos valores de Linha e Coluna. O tamanho da ranhura é igual à área máxima da imagem da folha dividida pelo número de ranhuras.

O fluxo de trabalho Tamanho do acabamento definido pelo usuário fornece mais opções de escala do que o fluxo de trabalho Tamanho de caixa de corte.

A opção Usar área não imprimívelusa a dimensões física completa da folha selecionada para a imposição da tarefa de impressão. Isso é útil ao criar modelos personalizados que você pode usar com uma variedade de dispositivos de impressão. Quando essa opção *não* estiver selecionada, o Fiery Impose Plus determinará a posição e o fator de escala da tarefa imposta pela área imprimível da folha impressa final, de acordo com a impressora. Essa restrição pode impedir que um modelo personalizado seja usado com outra impressora.

**Nota:** O valor Linhas e colunas interage com as configurações de Escala. Se você escolher um valor que faz com que o conteúdo se estenda além da borda da folha, o Fiery Impose Plus fornece um aviso visual.

# Especificar configurações de escala

O fluxo de trabalho do tamanho do acabamento Baseado na caixa corte (o fluxo de trabalho padrão) permite especificar escala, ajustar à página ou impedir escala. O fluxo de trabalho do tamanho do acabamento Definição do usuário fornece opções de escala, que permitem o ajuste ou o preenchimento da imagem da página até o limite estático do tamanho do acabamento ou do sangramento.

- **1** Escolha uma configuração no menu Escala.
- **2** Se você escolher Personalizado, digite um valor de escala na caixa de texto.
- **3** Para usar as dimensões físicas do preenchimento da folha selecionado para imposição da tarefa de impressão, marque a caixa de seleção Usar área não imprimível se ela estiver disponível.

## Definir mídia da capa

Você pode definir se deseja incluir uma capa e especificar suas configurações.

- **1** Clique na caixa de seleção Capa para incluir uma capa.
- **2** Para definir configurações de mídia, clique em Definir.

Escolha se deseja aplicar as mesmas configurações para as capas frontal e traseira, especificar apenas a capa frontal ou separadamente para as capas frontal e traseira.

# Definir a orientação do layout

Utilize o menu Orientação de layout no painel Configurações para especificar a orientação de uma folha.

- **1** Clique em Retrato ou Paisagem no menu Orientação de layout.
- **2** Se o estilo do livreto é Sela aninhada, especifique o tamanho do subconjunto, que é o número de folhas dentro de cada subconjunto.

O número de folhas para o último subconjunto não é um número fixo, e o Fiery Impose Plus ajusta as folhas necessárias de acordo com a contagem real da página da tarefa. A configuração padrão para Tamanho do subconjunto (folha/subconjunto) é 2 e o máximo possível da configure é 15.

## Sangramentos para fluxos de trabalho no Fiery Impose Plus

A maneira como o Fiery Impose Plus aplica sangramentos depende do fluxo de trabalho definido.

- **•** No fluxo de trabalho do tamanho do acabamento de Caixa de corte, a opção Sangramentos coloca as marcas de corte na imagem de acordo com o valor especificado para assegurar que a área impressa se estenda para além da borda da folha aparada. É possível especificar valores de sangramento separados para as bordas esquerda/direita (horizontal) e para as bordas superior/inferior (vertical) do conteúdo da página.
- **•** No fluxo de trabalho do tamanho do acabamento Definição do usuário, a opção Sangramentos representa a quantidade do conteúdo da página a ser mostrada além do limite do tamanho do acabamento. As marcas de corte são ajustadas automaticamente e permanecem alinhadas em relação à borda do tamanho do acabamento. Quando uma tarefa é aberta no Fiery Impose Plus e a opção Definição do usuário é selecionada para o tamanho do acabamento, as dimensões do tamanho do acabamento e os sangramentos são inseridos automaticamente, mas o usuário pode alterar as configurações.

### Definir sangramentos

O Fiery Impose Plus permite definir os sangramentos horizontal e vertical.

- **•** Execute um dos seguintes procedimentos:
	- **•** Para especificar valores separados de sangramento horizontal e vertical para uma tarefa, digite valores de 0 a 720 pontos, 0 a 10 polegadas ou 0 a 254 mm nos campos apropriados.
	- **•** Para aplicar os mesmos valores de sangramento às quatro bordas do conteúdo da página, clique na caixa de seleção Aplicar ambos e digite um valor.

# Deslocamento de layout

Com o Deslocamento de layout, você pode especificar a distância entre a borda da folha e a caixa de aparamento do layout nos quatro lados da folha. O Deslocamento de layout reposiciona o layout na folha, mas o tamanho da área do layout não é alterado.

**Nota:** Os valores de deslocamento especificados na caixa de diálogo Deslocamento de layout são aplicados a todas as folhas da tarefa.

**Nota:** O Deslocamento de layout na caixa de diálogo Marcas, na guia Marca de registro e código de barras, não pode ser usado junto com o Deslocamento de layout no painel Configurações. Se você especificar os valores de deslocamento no painel Configurações, o Fiery Impose Plus desativa automaticamente o Deslocamento de layout na caixa de diálogo Marcas.

- **1** No Fiery Impose Plus, no painel Configurações, clique em Definir na opção Deslocamento de layout.
- **2** Na caixa de diálogo Deslocamento de layout, especifique os valores de deslocamento.
- **3** Execute um dos seguintes procedimentos:
	- **•** Se os valores especificados estiverem corretos, clique em OK para aplicar as alterações.
	- **•** Se os valores especificados não estiverem corretos, clique em Redefinir para descartar as alterações.
	- **•** Se você não quiser deslocar o layout, clique em Cancelar.
- **4** Se os valores de deslocamento aplicados não estiverem corretos e você quiser desfazer o deslocamento aplicado, clique em Editar > Desfazer deslocamento de layout.

## Definir margens

Margem é a distância entre a borda da folha e a borda do layout. Você pode definir as margens de sua preferência na folha ou deixar espaço suficiente em qualquer lado da mesma.

Com a margem Personalizada, é possível especificar valores de margem distintos nas quatro bordas da folha e usar o espaço adicional da mesma para que o finalizador possa segurá-la durante o processamento.

- **•** No Fiery Impose Plus, no painel Configurações, clique em uma das alternativas na opção Margem.
	- **•** Padrão Define as margens automaticamente com os valores padrão. Os valores padrão comportam a área não imprimível.

**Nota:** O espaço disponível entre a borda da folha e a borda do layout é a área não imprimível.

**•** Usar área não-imprimível – Define as margens automaticamente como zero. Se você selecionar essa opção, as bordas do layout se alinham com as bordas da folha usando a área não imprimível, permitindo a impressão na borda da folha. Todas as margens exibem um valor de zero.

**Nota:** A área não imprimível da folha é um valor que depende do dispositivo. Se você selecionar a opção Usar área não-imprimível, pode ocorrer um corte no resultado final de impressão.

**•** Personalizado – Permite definir as margens manualmente com os valores de sua preferência. Se você selecionar essa opção, é possível especificar manualmente os valores das margens esquerda, direita, superior e inferior. A opção Personalizado permite deixar espaço suficiente ao redor do layout para acomodar requisitos de acabamento.

**Nota:** As margens especificadas são aplicadas a todas as páginas de uma tarefa.

## Definir marcas de impressora no Fiery Impose Plus

O Fiery Impose Plus permite definir marcas da impressora. Também é possível ativar ou desativar marcas e elementos individuais da identificação da tarefa.

O local de uma dobra em um layout é definido por uma linha pontilhada chamada de marca de dobra; o local de um corte é definido por uma linha sólida chamada de marca de corte. Marcas especializadas também definem o tamanho e os locais das margens (espaço ao redor da área de conteúdo da página); medianizes (espaço entre as páginas); e sangramentos (extensões de conteúdo além de uma marca de corte), usadas para garantir que a área impressa se estenda por todas as bordas de uma página cortada. Você pode escolher entre marcas de aparamento de estilo padrão ou marcas de estilo japonês.

- **•** Utilize Marcas da impressora para adicionar informações sobre os cortes, as dobras e a tarefa a todas as folhas de uma tarefa. A opção Marcas da impressora ativa as marcas da impressora globalmente em toda a tarefa. Layouts exibe somente as marcas da impressora relevantes. Se o layout não exigir a dobra da folha, as marcas de dobra não serão exibidas, mesmo se tiverem sido selecionadas.
- **•** Use a caixa de diálogo Marcas para ativar ou desativar marcas de aparamento, marcas de dobra e os elementos individuais da identificação da tarefa.

**Nota:** As marcas da impressora no fluxo de trabalho do tamanho do acabamento Definição do usuário são sempre alinhadas em relação à borda do tamanho do acabamento.

#### **Sobre conjuntos nomeados de marcas no menu Marcas**

Os conjuntos nomeados de marcas podem ser salvos no seu computador local ou podem ser um conjunto único de marcas para uma tarefa específica.

Os nomes no menu Marcas podem ser:

- **•** Nenhum nenhuma marca a ser aplicada.
- **•** Uma lista de nomes que você usou ao salvar conjuntos de marcas em seu computador local.

**Nota:** Por padrão, os nomes são classificados em ordem alfanumérica crescente.

**•** Personalizado – marcas que são únicas à tarefa ou não foram salvas como um conjunto nomeado de marcas em seu computador local.

Se você abre uma tarefa com um conjunto nomeado de marcas (nomeadas, por exemplo, "Marcas azuis") e você utiliza o menu Marcas para alterar uma das configurações, o conjunto alterado de marcas é nomeado não mais de "Marcas azuis", mas como "Personalizado". Se você salva esse conjunto alterado de marcas, você pode dar ao conjunto um novo nome. Se você tentar nomeá-lo como "Marcas azuis", o Fiery Impose Plus pergunta se você deseja substituir o conjunto existente nomeado como "Marcas azuis".

Se você altera as configurações em "Marcas azuis" depois de salvar uma tarefa, quando você abre em seguida essa tarefa, o nome do conjunto de marcas é exibido como "Personalizado". Se você exclui um conjunto nomeado de marcas depois de salvar uma tarefa, quando você abre em seguida essa tarefa, o nome do conjunto de marcas é exibido como "Personalizado", mas as configurações na tarefa não são perdidas.

**Nota:** Os conjuntos nomeados de marcas que você cria são salvos em seu computador local. Os nomes dos conjuntos de marcas não são transferidos entre computadores de usuário. Por exemplo, você pode criar um conjunto de marcas nomeado "Marcas azuis" em seu computador local e atribui-lo a uma tarefa. Outro usuário abre essa tarefa em seu computador local. Mesmo que o outro usuário igualmente tenha um conjunto de marcas nomeado "Marcas azuis" em seu computador, o conjunto de marcas na sua tarefa ainda é exibido como "Personalizado" no menu Marcas no computador dele.

#### **Nomear, salvar e reutilizar os conjuntos de marca**

Você pode aplicar configurações e nome de marca, salvar e reutilizar conjuntos de marca, incluindo estilo, valor horizontal, valor vertical, tipo do pincel, espessura do pincel e cor do pincel.

- **1** Selecione Definir no menu Marcas.
- **2** Na janela Marcas exibida, adicione marcas de impressora ou objetos personalizados no layout da folha e clique em Salvar.

Uma mensagem é exibida solicitando que você nomeie o conjunto de marcas.

- **3** Nomeie o conjunto de marcas. Esse nome será exibido no menu Marcas no futuro, permitindo que você utilize o conjunto nomeado de marcas para tarefas futuras.
- **4** Clique em OK na janela Marcas para aplicar o conjunto de marcas para a tarefa atual.

Para excluir um conjunto de marcas, selecione o conjunto que você deseja excluir do menu Marcas e clique no ícone da Lixeira.

#### **Definir as marcas da impressora**

Você utiliza a caixa de diálogo Marcas para configurar as marcas da impressora.

**1** No painel Configurações, clique na lista suspensa Marcas e selecione Definir...

**2** Utilize as abas Cortar, Dobrar, Identificação da tarefa, Texto para página em branco e Marca de registro e código de barras para especificar as configurações.

**Nota:** A Identificação da tarefa para tarefas VDP exibe informações distintas de tarefas não VDP.

#### **Definir marcas de corte**

Use o separador Cortar para definir as marcas de aparamento.

- **1** Clique no separador Cortar.
- **2** Marque a caixa de seleção Imprimir marcas cortadas.
- **3** Selecione no menu Estilo:
	- **•** Padrão Imprime as marcas em formato de estilo ocidental padrão (marcas únicas nos cantos). Essa é a configuração padrão.
	- **•** Japonês Imprime marcas em formato de estilo japonês (marcas nos cantos e no centro de cada lado da página).

Se o valor de sangramento for 0, as marcas japonesas serão uma linha, similar ao estilo padrão. Se um valor de sangramento for definido, duas marcas de corte serão exibidas para indicar o aparamento e a sangria.

- **4** Defina o seguinte para as marcas de aparamento impressas:
	- **•** Defina o comprimento horizontal e vertical da marca de 1 a 216 pontos.
	- **•** Defina com pontos ou sólido como tipo de Traço.
	- **•** Defina a largura do Traço de 1/4 a 3 pontos.
	- **•** Defina a cor do Traço.
	- **•** Nos campos Deslocamento horizontal e vertical, insira os valores de -72 a +72 pontos, -1,0 a 1,0 pol. ou -25,4 a 25,4 mm.

#### **Definir marcas de dobra**

O separador Dobrar permite definir o comprimento e a aparência da marca da dobra, e desativa marcas individuais.

- **1** Na caixa de diálogo Marcas, clique no separador Dobrar.
- **2** Marque a caixa de seleção Imprimir marcas dobradas.
- **3** Selecione uma das seguintes opções:
	- **•** Defina o comprimento horizontal e vertical das marcas de 1 a 216 pontos.
	- **•** Defina o Tipo de pincel das marcas de dobra como com pontos ou sólido.
	- **•** Defina a espessura do pincel de 1/4 a 3 pontos.
	- **•** Defina a cor do pincel.

#### **Definir atributos de identificação da tarefa**

A guia Identificação da tarefa permite definir o conteúdo e o local da identificação da tarefa. (O conteúdo da identificação da tarefa para tarefas VDP difere de tarefas não VDP).

- **1** Clique na guia Identificação da tarefa.
- **2** Clique nas caixas de seleção (como Nome da tarefa e Informações da folha) para exibir as informações associadas à identificação da tarefa.

Informações da folha de tarefas padrão incluem o número da folha e as informações da superfície (frente/verso).

Para tarefas VDP, também é possível clicar na caixa de seleção Output sheet number (Número da folha de saída), que exibe o número da folha absoluto. Se o número total de folhas impressas for 500, o número da folha absoluto será de 1 a 500.

- **3** Clique na área em que você deseja colocar a identificação.
- **4** Clique em Horizontal ou Vertical para definir se a identificação da tarefa é colocada na horizontal ou na vertical na folha.
- **5** Se desejado, digite os valores de deslocamento X e Y.

O deslocamento é medido a partir do ponto de origem.

#### **Definir texto para página em branco**

Use a guia Texto para página em branco para definir o que aparece nas páginas em branco implícitas.

- **1** Clique na guia Texto para página em branco.
- **2** Insira o texto que deseja que apareça em quaisquer páginas em branco implícitas.
- **3** Selecione o texto para Imprimir texto para página em branco.

#### **Definir cruzes de registro e código de barras no Fiery Impose Plus**

Seu layout imposto pode incluir uma cruz de registro, um código de barras ou ambos. Essas opções permitem compensação automática de variação e configuração de máquina para dispositivo de acabamento off-line Duplo.

A posição da marca de registro determina a borda da folha que será puxada pela impressora, pois o dispositivo de acabamento Duplo requer que a marca esteja à direita da borda a ser puxada, na superfície superior da folha.

- **1** Na caixa de diálogo Marcas, clique na guia Marca de registro e código de barras.
- **2** Clique em uma das seguintes opções no campo Tipo de dispositivo:
	- **•** Duplo DC-646 (código de barras de 2 dígitos)
	- **•** Duplo DC-646 (código de barras de 3 dígitos)
	- **•** Personalizado
	- **•** [Nome do perfil do dispositivo instalado pelo usuário]
- <span id="page-52-0"></span>**3** Clique em uma das seguintes opções no campo Imprimir:
	- **•** Não imprimir, que é o padrão
	- **•** Marca de registro apenas
	- **•** Somente código de barras
	- **•** Marca de registro e código de barras

As opções neste menu suspenso são exibidas ou ocultas com base nos recursos do dispositivo.

- **4** Se você definiu Marca de registro apenas, configure o seguinte:
	- **•** Posição O local da marca de registro na folha.
	- **•** Comprimento da marca e Largura da marca O comprimento possível é de 5 a 10 mm. A largura possível é de 0,4 a 1,6 mm.
	- **•** Deslocamento da marca O deslocamento vertical e horizontal para a posição da marca. O padrão para borda de alimentação e borda direita é 5 mm. O intervalo possível é de 3 a 15 mm para cada um.
	- **•** Deslocamento de layout valor para mover o layout para fora da borda de alimentação da folha para acomodar a marca de registro e o código de barras. O intervalo possível é de 0 a 30 mm.
- **5** Se você definiu Somente código de barras, configure o seguinte:
	- **•** Posição Local do código de barras na folha.
	- **•** Os valores de Texto do código de barras e Tipo de código de barras variam com base no valor selecionado no menu suspenso Tipo de dispositivo
		- **•** Se você definir Duplo DC-646 (código de barras de 2 dígitos) no campo Tipo de dispositivo, defina o seguinte:
			- **•** Tipo de código de barras O padrão é código 39
			- **•** Texto do código de barras Um número de 2 dígitos de 01 a 80
		- **•** Se você definir Duplo DC-646 (código de barras de 3 dígitos) no campo Tipo de dispositivo, defina o seguinte:
			- **•** Tipo de código de barras O padrão é código 39
			- **•** Texto do código de barras Um número de 3 dígitos até 250
		- **•** Se você definir Personalizado no campo Tipo de dispositivo, defina o seguinte:
			- **•** Tipo de código de barras Código 39 ou Código 128
			- **•** Texto do código de barras Aceita uma combinação de caracteres alfanuméricos e caracteres especiais. Os caracteres especiais permitidos são '-', '.', '\$', '/', '+', '%' e '[espaço]'.
		- **•** Se você selecionar um [nome do perfil do dispositivo instalado pelo usuário] no campo Tipo de dispositivo, os valores de Tipo de código de barras e Texto do código de barras devem ser definidos de acordo com a especificação do dispositivo fornecida pelo fabricante.
	- **•** Imprimir texto imprime a representação numérica do código de barras na folha.
- **•** Deslocamento da marca deslocamento vertical e horizontal para a posição do código de barras. O padrão para a borda de alimentação é de 5 mm e o intervalo possível é de 3 a 15 mm. O padrão para a borda direita é de 25 mm e o intervalo possível é de 25 a 42 mm.
- **•** Deslocamento de layout valor para mover o layout para fora da borda de alimentação da folha para acomodar a marca de registro e o código de barras. O intervalo possível é de 0 a 30 mm.
- **6** Se você especificou Cruz de registro e código de barras, especifique as configurações no painel Registro como descrito nas etapas [4](#page-52-0) na página 53 e [5](#page-52-0) na página 53.

As configurações aplicam-se para marcas de registro e código de barras. No painel Código de barras, especifique o texto e se o texto deve ser impresso ou não.

**7** Defina Imprimir marca somente na superfície frontal da folha, se for necessário.

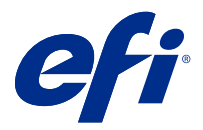

# Especificar configurações de livreto no Fiery Impose Plus

As configurações de livreto incluem configurações de encadernação para método de produto de livreto, linhas e colunas, e deslocamento (o deslocamento da área de conteúdo causado pela dobra incremental de assinaturas em encadernação Sela e Sela aninhada).

# Especificar configurações de encadernação para livreto

Você pode especificar um método de encadernação e opções de borda. O método de encadernação afeta a ordem na qual as páginas são colocadas na folha. (Não há seleções de encadernação disponíveis para layouts com mais de duas colunas ou linhas.)

- **1** Defina um dos seguintes métodos de encadernação:
	- **•** Sela
	- **•** Sela aninhada
	- **•** Perfeita
- **2** Defina uma das seguintes opções de borda de encadernação:
	- **•** Encadernação à esquerda
	- **•** Encadernação à direita
	- **•** Encadernação superior

**Nota:** A encadernação de borda superior estará disponível somente quando a configuração do layout for de 2 linhas x 1 coluna ou 2 linhas x 2 colunas.

# Especificar configurações de linha e coluna para livreto

Para configurações do livreto Linha e coluna, é possível especificar 1 X 2, 2 X 2 ou 2 X 2 livreto repetido.

- **1** Clique na seta à direita da caixa Linha e coluna para exibir o menu.
- **2** Selecione 1 X 2, 2 X 2 ou 2 X 2 livreto repetido.

As configurações disponíveis dependem do estilo de encadernação.

**3** Clique em Alinhar no centro para definir o posicionamento inicial do conteúdo da página.

Se especificar uma configuração de deslocamento e selecionar Dentro, será possível utilizar Alinhar no centro para ajudar a espaçar a página imposta ou especificar uma medianiz para indicar o valor do deslocamento.

## Estilos disponíveis para opções de encadernação pela borda

A tabela a seguir exibe quais configurações de Estilo podem ser utilizadas com as opções de encadernação na borda. Elas são aplicáveis às tarefas PostScript ou PDF, mas não às tarefas de VDP.

**Nota:** Para o layout de encadernação Repetir livreto, a configuração Estilo modifica a orientação dos livretos. Para layouts de Agrupar, a configuração do Estilo altera a orientação das páginas.

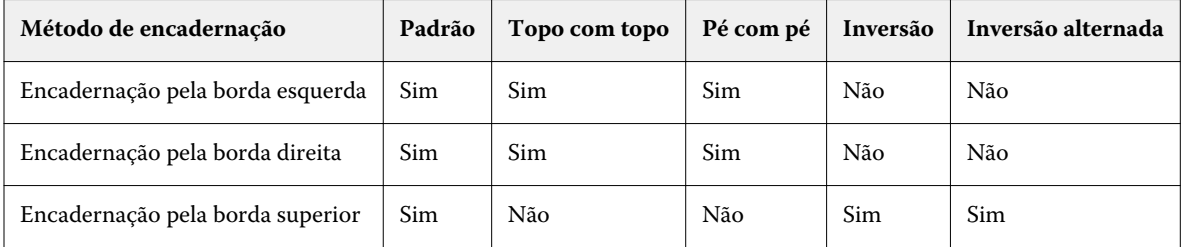

## Especificar configurações de deslocamento

Para Deslocamento, você ajustou uma direção e uma grossura da folha.

- **1** No menu Deslocamento, selecione uma das configurações de direção (ou Nenhum).
	- **•** Dentro As posições das páginas nas folhas mais externas permanecem constantes. As posições das páginas restantes em todas as outras folhas são deslocadas em direção à lombada.
	- **•** Fora As posições das páginas nas folhas mais internas permanecem constantes. As posições das páginas restantes em todas as outras folhas são deslocadas em direção contrária à lombada.
- **2** Defina a grossura da folha seguindo uma das seguinte opções:
	- **•** Clique em uma opção no menu de ajuste do deslocamento.
	- **•** Insira um valor personalizado da grossura entre 0 e 2 pts (ou o equivalente em outra unidade de medida).

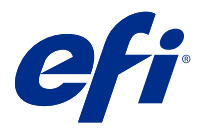

# Rotação automática de página para tarefas impostas, com orientação mista

A rotação automática de página permite que você crie facilmente um livreto ou outra tarefa concluída, de uma mistura de paisagem e páginas de retrato. Você pode facilmente organizar um livreto de modo que a orientação de todas as páginas seja a mesma e nenhum conteúdo da página seja grampeado.

Esse recurso trabalha com fluxos de trabalho Normal, Agrupamento e Livreto, utilizando tamanho de acabamento com base na caixa de aparamento ou definido pelo usuário. Não funciona com fluxos de trabalho VDP ou rotação personalizada.

- **1** Abra uma tarefa com orientação de página mista no Fiery Impose Plus.
- **2** No painel Configurações do Fiery Impose Plus, crie um livreto selecionando Livreto (com os padrões, Sela e Esquerda) e defina o Tamanho do acabamento como Definido pelo usuário.
- **3** Selecione o tamanho da folha.
- **4** Ao lado de Rotação automática das páginas, selecione a direção de rotação automática: seja 90 graus no sentido horário ou 90 graus no sentido anti-horário.
- **5** Em Escala, selecione Ajustar o tamanho de acabamento proporcionalmente.
- **6** Na parte superior do painel Configurações, ao lado de Modelo, clique no ícone de salvar. Escolha um nome para o modelo e clique em OK.
- **7** Feche a janela sem salvar.
- **8** Em seguida, abra Hot Folders e clique em Novo para criar um novo hot folder.
- **9** Na janela Configurações da Hot Folder que é exibida, insira um nome para a pasta dinâmica. Clique em Selecionar e depois em Conectar para conectar-se a um Fiery server.
- **10** Ao lado de Ação da tarefa, selecione Processar e esperar.
- **11** Ao lado de Propriedades da tarefa, clique em Definir.
- **12** Na janela Propriedades da tarefa, selecioneLayout > Impose e em Modelos, escolha o modelo que você criou na etapa 5 na página 57 e clique em OK.
- **13** Na janela Configurações da Hot Folder, clique em OK.

A pasta dinâmica é criada na área de trabalho.

- **14** Na área de trabalho, arraste a tarefa com orientações de página mista na pasta dinâmica.
- **15** Volte ao Fiery server. A tarefa deve aparecer lá e ser processada.

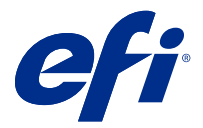

# Modificar páginas manualmente no Fiery Impose Plus

Quando você usa o Fiery Impose Plus, pode girar, editar, reordenar, inserir e excluir páginas manualmente.

# Girar páginas

No painel Visualização da folha, só é possível girar páginas no modo wireframe.

- **•** Execute um dos seguintes procedimentos:
	- **•** Para girar uma única página, clique no ícone Girar na página.

Se tiver reduzido muito a página, talvez não visualize o ícone Girar. É possível ampliá-la até que o ícone se torne visível.

- **•** Para girar todas as páginas na tarefa, pressione as teclas Shift e Ctrl e clique no ícone Girar em qualquer página.
- **•** Para girar todas as páginas em um determinado local na frente de cada folha duplex, pressione a tecla Shift e clique no ícone Girar em qualquer página nesse local, em qualquer folha.
- **•** Para girar todas as páginas em um determinado local na frente e no verso de cada folha duplex, pressione a tecla Ctrl (Windows) ou Cmd (Mac OS X) e clique no ícone Girar em qualquer página nesse local, em qualquer folha.

# Editar o conteúdo da página

O plug-in Enfocus PitStop para Adobe Acrobat permite a edição do conteúdo das páginas em uma tarefa.

**Nota:** Edite o conteúdo da página antes de fazer operações ao nível de folha, como adição, duplicação ou exclusão de folhas. O conteúdo da página da edição cancela todas as operações anteriores do nível de folha.

**•** Para ver a documentação do PitStop, clique em Ajuda > Ajuda do plug-in > Enfocus PitStop Professional no menu do Acrobat.

# Editar conteúdo de página com o PitStop

Use o plug-in Enfocus PitStop para Adobe Acrobat para editar o conteúdo de páginas em uma tarefa.

**1** Clique com o botão direito do mouse em uma folha no painel Exibição da página e, em seguida, escolha Editar página.

**2** Use as ferramentas de edição do PitStop para editar o conteúdo do documento.

### Reordenar páginas

Pode reordenar páginas individuais manualmente, organizando-as na janela principal.

**•** No painel Exibição da página, selecione a miniatura que deseja mover e, em seguida, arraste a página para sua nova posição.

### Inserir páginas em branco manualmente

Você pode adicionar uma página em branco em seu layout.

**•** Selecione a página no painel Exibição da página em que você deseja adicionar uma página e, em seguida, clique no ícone Inserir página em branco na barra de ferramentas Exibição da página.

## Excluir páginas

Você pode excluir páginas com rapidez.

**•** Clique com o botão direito do mouse em uma página do painel Exibição da página e escolha Excluir no menu exibido.

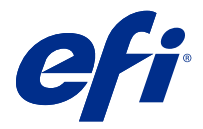

# VDP no Fiery Impose Plus

No Fiery Impose Plus, a imposição de impressão de dados variáveis (VDP) usa muitos dos recursos disponíveis para uma tarefa de imposição normal. No entanto, há diferenças entre VDP e a imposição normal, e diferenças na janela Fiery Impose Plus.

Uma tarefa de impressão de dados variáveis (VDP) consiste em um ou mais registros de dados variáveis.

**Nota:** Para obter informações sobre os formatos VDP compatíveis com o Fiery Impose Plus, consulte a documentação que acompanha a impressora.

Você pode impor tarefas de VDP usando modelos predefinidos ou modelos personalizados criados no Fiery Impose Plus.

Ao aplicar um modelo a uma tarefa de VDP, o layout de imposição do modelo é aplicado em sequência a cada registro no trabalho.

- **•** Cada registro começa em uma nova folha.
- **•** Se um registro não preencher completamente a folha, o Fiery Impose Plus insere uma ou mais páginas em branco para compensar as ranhuras restantes na superfície da folha.
- **•** O número de páginas em cada registro pode variar. O Fiery Impose Plus insere páginas em branco para compensar as diferenças no comprimento da página entre os registros.

# Abrir ou visualizar uma tarefa de VDP

Você pode abrir uma tarefa de VDP da lista Em espera do Centro de tarefas. Para visualizar uma tarefa de VDP processada, utilize a janela Visualização da rasterização.

- **•** Execute uma das seguintes etapas:
	- **•** Para abrir uma tarefa de VDP, clique com o botão direito do mouse na lista Em espera do Centro de tarefas.
	- **•** Para visualizar uma tarefa aberta de VDP, utilize a janela Visualização da rasterização (Ações > Pré-visualizar).

As visualizações incluem configurações de imposição aplicadas à tarefa. O conteúdo da tarefa é exibido no tamanho real, organizado por registros ou conjuntos acabados.

## Imposição de uma tarefa VDP

As configurações de imposição aplicam-se a cada página da tarefa de VDP. Várias configurações de imposição de VDP são semelhantes àquelas de uma tarefa não VDP.

**Nota:** Normal, Livreto e Agrupar são os fluxos de trabalho (recursos de produto) disponíveis para a imposição de VDP.

Quando você impõe uma tarefa de VDP, observe que:

- **•** O menu do Tamanho da folha inclui o tamanho da folha atualmente selecionado e os tamanhos de folha recentemente utilizados.
- **•** O menu Modelo permite selecionar um modelo predefinido ou um modelo personalizado criado com o Fiery Impose Plus.
- **•** Quando você cria um modelo personalizado na janela Imposição de VDP, você deve ter uma tarefa de VDP aberta para acessar os recursos somente de VDP.

### Imprimir tiras de controle para tarefas de VDP

Uma tira de controle identifica o número de superfície absoluta, número de saída-conjunto, número de superfície relativo ao início da saída-conjunto e páginas lógicas para cada registro.

**•** Clique em Marcas e, em seguida, em Definir.

### Especificar o livreto, escala ou sangramento para a imposição de VDP

As configurações da imposição de VDP para livreto de várias páginas, sangramento e escala diferem levemente das configurações de uma tarefa padrão do Fiery Impose Plus.

#### **Configurar um livreto de várias páginas para tarefas de VDP**

Você pode especificar um 2 x 2 Livreto único ao selecionar Sela para uma tarefa VDP. (Isso permite que você imprima dois registros em uma folha.) Para registros de diferentes comprimentos, o Fiery Impose Plus adiciona automaticamente páginas em branco com base em requisitos de paginação.

Você pode salvar as configurações como uma predefinição que você possa selecionar das Impressoras virtuais ou das Hot Folders.

- **1** Selecione uma tarefa na lista Em espera no Command WorkStation e abra o Fiery Impose Plus de uma das seguintes formas:
	- **•** Selecione Impose Plus no menu Ações.
	- **•** Clique com o botão direito na tarefa e selecione Impose Plus.
- **2** Na janela do Impose Plus, clique em Livreto para a intenção do produto e em Sela para o tipo de encadernação.
- **3** Selecione esquerdo, direito ou superior para o estilo de encadernação.
- **4** Para especificar o tamanho da folha, clique em Editar ao lado do campo de texto Folha.
- **5** Para especificar as configurações da capa, clique em Capa e clique em Nenhuma, Interna, Externa ou Ambos os lados nos menus Tampa frontal e Capa traseira.
- **6** Especifique a Orientação de layout e clique em 2x2 Livreto único para Linha e coluna.

**Nota:** 2x2 Livreto único está disponível somente para tarefas de VDP. Se você estiver impondo uma tarefa PostScript ou PDF e utilizando o mesmo modelo, a configuração definirá o padrão como 2 X 2 livreto repetido.

**7** Especifique outras configurações, conforme necessário.

#### **Configurar sangramentos ou escala na imposição VDP**

A configuração de sangramentos na imposição VDP afeta a localização de marcas de corte. Por padrão, no Fiery Impose Plus, as marcas de corte são colocadas na borda da imagem. Se você aplicar valores de sangramento para imposição VDP, as marcas de corte serão deslocadas automaticamente pela quantidade do sangramento.

- **•** Execute um dos seguintes procedimentos:
	- **•** Para Sangramento, insira os valores de sangramento nos camposHorizontal e Vertical.
	- **•** No painel Escala, no menu Escala, selecione Ajustar à página, 100% ou Personalizado.

Se escolher Personalizado, digite o fator de escala no campo Fator de escala.

# Configurações de agrupamento para a imposição de VDP

Para a imposição de VDP, você pode processar a impressão de Agrupamento a nível da página ou a nível de registro.

Escolha uma das seguintes opções:

- **•** Modo único de registro aplica a imposição a um registro ao mesmo tempo. O Fiery Impose Plus realiza a operação de Agrupamento a páginas em um único registro.
- **•** Modo de registros múltiplos Fiery Impose Plus O Fiery Impose Plus realiza a operação de Agrupamento a páginas de vários registros.

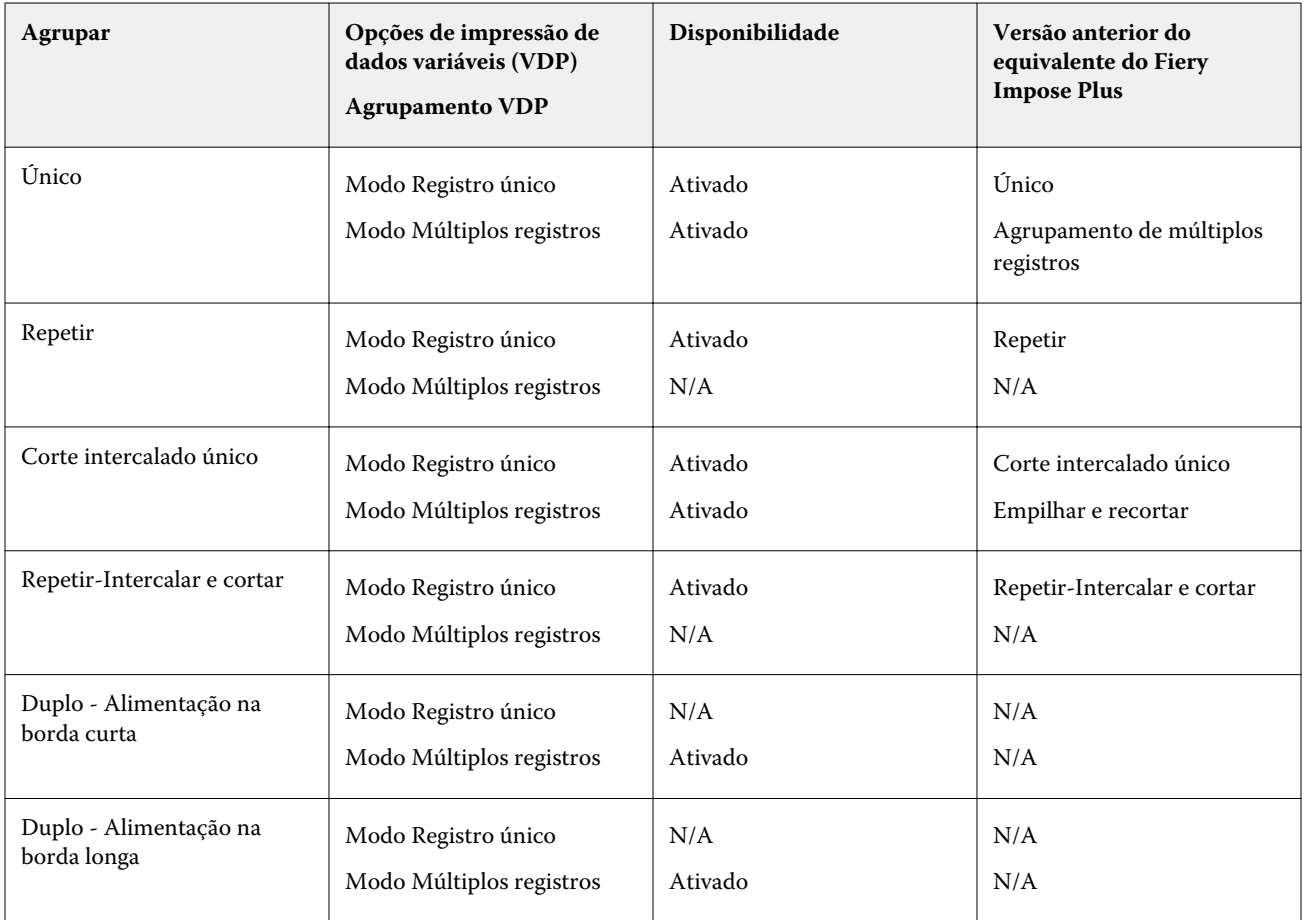

#### **Imposição do registro único para tarefas de VDP**

Com a Imposição de registro único, cada registro dentro de uma tarefa de VDP é imposta a um registro de cada vez. O mesmo esquema de imposição é repetido para todos os registros.

Qualquer folha imposta (caderno) contém páginas de um registro único apenas, e as páginas em branco são inseridas se as páginas do registro não puderem preencher a folha.

A Imposição de registro único para tarefas de VDP suporta Repetir agrupamento, Agrupamento único e Único - Intercalar e cortar.

**Figura 1:** Exemplo da imposição do registro único utilizando Repetir agrupamento para 8 registros, 2 páginas por registro, layout de 1 fileira x 2 colunas, simplex.  $R =$  registro, P = página, F = folha.

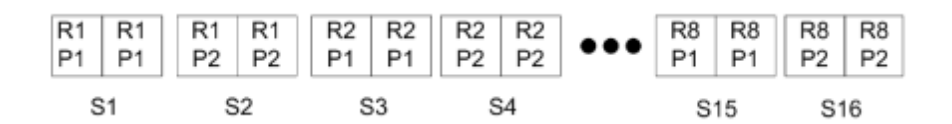

**Figura 2:** Exemplo da imposição de registro único utilizando Agrupamento único para 8 registros, 2 páginas por registro, layout de 1 fileira x 2 colunas, simplex.  $R =$  registro,  $P =$  página,  $F =$  folha.

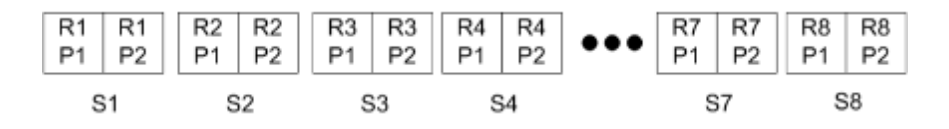

**Figura 3:** Exemplo de imposição de registro único utilizando Único - Intercalar e cortar para 8 registros, 4 páginas por registro, layout de 1 fileira x 2 colunas, simplex.  $R =$  registro,  $P =$  página,  $F =$  folha.

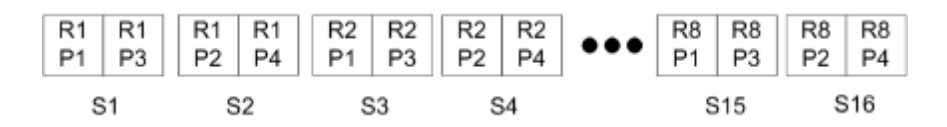

**Figura 4:** Exemplo de imposição de registro único utilizando Corte intercalado repetido para 8 registros, 4 páginas por registro, layout de 2 linhas x 2 colunas, produto de 1 linha x 2 colunas, simplex. R = registro, P = página, F = folha.

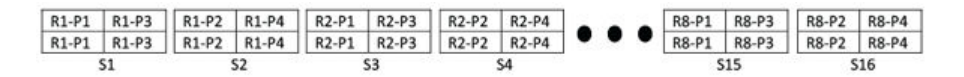

#### **Imposição de múltiplos registros para tarefas VDP**

Com a Imposição de múltiplos registros, múltiplos registros dentro de uma tarefa VDP são impostos em uma folha. Múltiplos registros são processados ao mesmo tempo.

Imposição de múltiplos registros para tarefas VDP suporta Intercalação multirregistro e Recortar e empilhar. Cortar e empilhar permite posicionar vários registros nas folhas de forma que as pilhas cortadas possam ser rapidamente empilhadas sem nenhuma classificação adicional. Para uma tarefa grande, com muitos registros, você poderá dividi- -la em conjuntos para facilitar o manuseio.

**Figura 5:** Exemplo de Intercalação multirregistro para 8 registros, 2 páginas por registro, layout de 1 linha x 2 colunas, simplex.  $R =$  Registro,  $P =$  Página,  $S =$  Folha

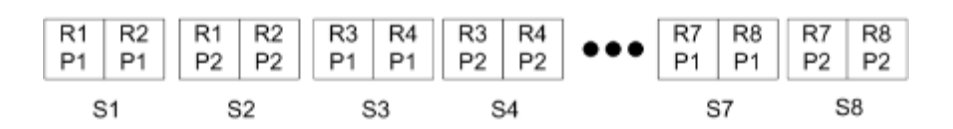

**Figura 6:** Exemplo de Cortar e empilhar para 8 registros, 2 páginas por registro, layout de 1 linha x 2 colunas, simplex.  $R =$  Registro,  $P =$  Página,  $S =$  Folha

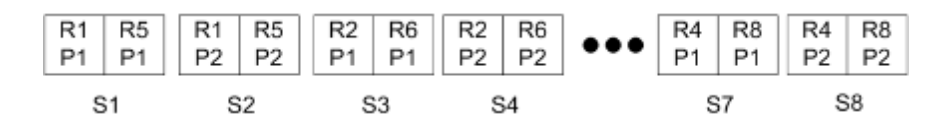

#### **Agrupamento duplo de VDP**

Os layouts Agrupamento duplo de VDP suportam o esquema de paginação para o equipamento de acabamento de alimentação de folha do cortador longitudinal duplo/guilhotina/vincador. O esquema duplo de agrupamento cria a paginação que permite terminar as folhas impressas sequencialmente, folha por folha.

**Nota:** Para layouts de Agrupamento duplo, a configuração do Estilo não está disponível, e você não pode especificar uma Capa frontal ou Capa traseira.

Os layouts disponíveis de Agrupamento duplo são:

- **•** Duplo Alimentação na borda curta Cria uma direção de paginação que permite a alimentação da folha impressa final em um dispositivo de acabamento duplo na borda curta da folha.
- **•** Duplo Alimentação na borda longa Cria uma direção de paginação que permite a alimentação da folha impressa final em um dispositivo de acabamento duplo na borda longa da folha.

<span id="page-64-0"></span>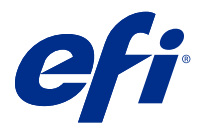

# Criar e publicar um layout de módulo de acabamento

No Fiery Impose Plus, você pode criar um layout de módulo de acabamento com base na configuração do módulo de acabamento Duplo DC-618. Ao criar um layout do módulo de acabamento, as configurações do layout são validadas simultaneamente em relação às limitações e restrições do módulo de acabamento. Assim, a predefinição publicada é compatível com o módulo de acabamento. Ao aplicar a predefinição publicada a uma tarefa, o módulo de acabamento pode executar as funções de acabamento necessárias na saída impressa.

**Nota:** Esse recurso é atualmente compatível com o módulo de acabamento DC-618 da Duplo.

## Criação de um layout de módulo de acabamento

Para criar um layout de módulo de acabamento, você deve primeiro especificar as definições de configuração em Fiery Impose Plus > Editar > Preferências > Módulos de acabamento. Após a criação do layout, você pode publicá-lo como uma predefinição. Ao publicar a predefinição, ela será exportada para a fila de tarefas do computador controlador da Duplo. Você pode aplicar a predefinição publicada a uma tarefa.

**Nota:** A unidade de medida pode ser definida em Command WorkStation > Editar > Preferências > Região > Unidades de medida. Ao criar um layout, você pode inserir medidas em polegadas, milímetros ou pontos, mas as medidas serão automaticamente convertidas para a unidade de medida especificada nas preferências do Command WorkStation.

#### **Definir preferências do módulo de acabamento**

- **1** Selecione uma tarefa na lista Em espera no Command WorkStation e abra o Fiery Impose Plus de uma das seguintes formas:
	- **•** Selecione Impose Plus no menu Ações.
	- **•** Clique com o botão direito na tarefa e selecione Impose Plus.
- **2** No Fiery Impose Plus, selecione Editar > Preferências > Módulos de acabamento.

**Nota:** Em computadores Windows, defina as preferências do Fiery Impose Plus em Editar > Preferências. Em computadores Mac, as preferências estão no menu do Fiery Command WorkStation na janela do Fiery Impose Plus.

**3** Marque a caixa de seleção Permitir integração com o módulo de acabamento para especificar as configurações na seção Integrar com o módulo de acabamento.

Você pode desmarcar essa caixa de seleção quando o módulo de acabamento não for usado.

**4** Selecione o módulo de acabamento desejado na lista Selecionar dispositivo.

**Nota:** Você pode criar um layout de módulo de acabamento com o módulo de acabamento Duplo DC-618. Outros acabamentos que estão listados em Selecionar dispositivo somente aceitam a importação de um layout ou predefinição gerado pelo módulo de acabamento.

**5** No IP do PC controlador, especifique o endereço IP do computador no qual o software do computador controlador da Duplo está instalado.

Você pode clicar em Testar para testar a conexão entre o servidor Fiery e o computador com o software do computador controlador da Duplo.

Observe o seguinte:

- **•** O IP do PC controlador é exibido somente em computadores Windows.
- **•** o computador controlador da Duplo requer uma pequena mudança em sua configuração para permitir a integração com o Fiery Impose Plus. Para obter mais informações, consulte a documentação que acompanha o computador controlador da Duplo.
- **6** Para acessar a pasta de instalação localizada no computador controlador da Duplo, execute um dos seguintes procedimentos:
	- **•** Em Caminho da predefinição, especifique o caminho para a pasta de instalação no computador controlador da Duplo.

A pasta de instalação contém arquivos de configuração com detalhes sobre as pastas de importação e exportação que você criou no computador controlador da Duplo.

**•** Clique em Procurar para selecionar a pasta de instalação no computador controlador da Duplo e preencha o campo Caminho da predefinição.

Você pode clicar em Predefinições de importação para importar as predefinições existentes que são salvas no computador controlador da Duplo.

**Nota:** As predefinições importadas estão disponíveis na lista Predefinições do módulo de acabamento na guia Configurações de layout.

- **7** Especifique o número dos módulos de perfuração disponíveis no módulo de acabamento na lista correspondente.
	- **•** CPM (Módulo de perfuração transversal) o CPM é um módulo opcional instalado no módulo de acabamento para oferecer compatibilidade com a perfuração horizontal ou transversal. A perfuração é feita paralelamente à borda de alimentação. Se a tarefa exigir perfuração horizontal, um mínimo de um módulo de CPM deve estar disponível para uso no módulo de acabamento. Você deve selecionar o número de módulos disponíveis no módulo de acabamento para executar a perfuração horizontal.
	- **•** PFM (Módulo de perfuração vertical) a perfuração é executada na direção perpendicular à borda de alimentação. Se a tarefa exigir perfuração vertical, um mínimo de um módulo de PFM deve estar disponível para uso no módulo de acabamento. Você deve selecionar o número de módulos disponíveis no módulo de acabamento para executar a perfuração vertical.
	- **•** RTM (Módulo de ferramenta giratória) Uma unidade de perfuração vertical avançada que pode executar duas perfurações por vez no lado direito e esquerdo da saída impressa. Você pode instalar no máximo duas RTMs em um módulo de acabamento.

**8** Em Intervalo mínimo do código de barras e Intervalo máximo do código de barras, especifique o intervalo mínimo e máximo do código de barras para o layout do módulo de acabamento.

**Nota:** O código de barras é usado para identificar a predefinição aplicada a uma tarefa. Ao exportar uma predefinição do computador controlador da Duplo, um número de código de barras é colocado na folha quando a tarefa é impressa. Ao inserir a saída impressa no módulo de acabamento, o scanner no módulo de acabamento digitaliza o código de barras e usa o número da predefinição para atribuir automaticamente o layout correto à tarefa.

#### **Criação de um layout**

No Fiery Impose Plus, você pode criar um layout usando uma tarefa em spool. No painel Configurações, clique no botão Criar layout para abrir a caixa de diálogo Criar predefinição de módulo de acabamento. Você pode especificar configurações nas três guias:Configurações de layout na página 67, [Vinco](#page-68-0) na página 69 e [Perfuração](#page-68-0) na página 69. O intervalo aplicável de cada configuração que você especifica é exibido na barra de status na parte inferior da caixa de diálogo Criar predefinição de módulo de acabamento. Ao especificar uma configuração na caixa de diálogo Criar predefinição de módulo de acabamento, é possível visualizar as alterações no painel Visualização da folha. Se você não especificar as configurações na caixa de diálogo Criar predefinição de módulo de acabamento, os valores padrão serão configurados automaticamente. Você pode navegar entre configurações e guias sequencialmente. No entanto, se você retornar a uma configuração ou guia anterior, todos os valores e configurações especificados revertem para os valores padrão.

Para navegar entre as configurações em guias, use os botões de seta no canto inferior esquerdo da caixa de diálogo Criar predefinição de módulo de acabamento. Você também pode usar a tecla Tab para navegar até a próxima configuração e Shift + Tab para retornar às configurações anteriores.

#### **Especifique as configurações na guia Configurações do layout**

**1** Clique em Exibir módulos disponíveis para exibir o número de módulos especificados para CPM, PFM e RTM. O Modelo do módulo de acabamento exibe o nome do módulo de acabamento que você especificou em Editar > Preferências > Módulos de acabamento > Selecionar dispositivo.

Para obter mais informações, consulte [Definir preferências do módulo de acabamento](#page-64-0) na página 65.

- **2** Para criar uma predefinição, execute um dos seguintes procedimentos:
	- **•** Selecione Nova predefinição na lista Predefinição módulo de acabamento.
	- **•** Clique em Criar novo usando para criar uma nova predefinição a partir de uma predefinição existente.

É possível modificar as configurações das predefinições existentes e salvar as alterações.

**Nota:** Você também pode escolher predefinições existentes que são importadas do computador controlador da Duplo.

**3** Em Número de tarefa/código de barras, especifique o número que corresponde aos códigos de barras que podem ser exibidos na folha.

É possível visualizar o intervalo de código de barras na barra de status na parte inferior. Ao criar uma nova predefinição, o próximo número sequencial é automaticamente atribuído à predefinição.

**Nota:** Os códigos de barras dependem do dispositivo.

**4** Em Configuração de perfuração, especifique o número de módulos de perfuração horizontal na lista à esquerda e o número de módulos de perfuração vertical na lista à direita.

Devido ao número de slots disponíveis no módulo de acabamento, se você especificar a perfuração horizontal como 1, você pode selecionar apenas 1 como o módulo de perfuração vertical. No entanto, se a tarefa não exigir perfuração horizontal, selecione 0 na lista de perfurações horizontais e você pode usar até 2 módulos de perfuração vertical. Selecione 0 nas listas de perfuração horizontal e vertical se a tarefa não exigir perfurações.

**Nota:** Para a perfuração vertical, o número máximo de módulos disponíveis para uso é determinado pelos valores que você especifica para PFM e RTM em Fiery Impose Plus > Editar > Preferências > Módulos de acabamento. Para obter mais informações sobre PFM e RTM, consulte [Definir preferências do módulo de acabamento](#page-64-0) na página 65.

**5** Na lista Tamanho da folha, selecione o tamanho do papel necessário para a tarefa.

O Tamanho da folha lista somente os tamanhos de papel compatíveis com o módulo de acabamento. Ao selecionar um tamanho, é possível visualizar a tarefa no tamanho do papel selecionado no painel Visualização da folha. Clique em Editar para selecionar outras especificações relacionadas à mídia, como tipo de mídia, gramatura ou cor.

**6** Selecione Retrato ou Paisagem na lista Direção de alimentação do módulo de acabamento para ajustar a direção de alimentação da folha.

**Nota:** A visualização da tarefa no painel Visualização da folha exibe a seta na parte superior que indica a borda de alimentação da folha.

- **7** Selecione a caixa de seleção do Código de barras para exibir o código de barras na folha ao imprimir a tarefa. Se você selecionar essa caixa de seleção, o código de barras que corresponde ao número selecionado em Número/ código de barras da tarefa será exibido na folha. Por padrão, o código de barras é exibido no canto superior direito.
- **8** Em Tamanho do acabamento, especifique o tamanho da tarefa concluída. É possível especificar a largura na lista à esquerda e a altura na lista à direita.
- **9** Em Linha e coluna, selecione o número de linhas e colunas que você deseja aplicar à folha.

Dependendo dos valores especificados em Tamanho da folha e em Tamanho do acabamento, o número de linhas e colunas que podem caber na folha é calculado automaticamente.

**10** Em Medianiz, especifique a medianiz vertical e horizontal. Você pode definir a medianiz como:

- **•** Corrigida: defina o mesmo valor para a medianiz horizontal e vertical.
- **•** Variável: defina valores diferentes para a medianiz horizontal e vertical.

**Nota:** A medianiz se refere ao espaço entre duas páginas adjacentes em uma folha.

**11** Em Deslocamento de layout, especifique a distância entre a borda superior (borda de alimentação) da folha e o início da tarefa no campo à esquerda. No campo à direita, especifique a distância entre a borda direita da folha e o início da tarefa.

**Nota:** Você deve especificar o Deslocamento de layout para acomodar o espaço adicional necessário para marcas do módulo de acabamento na folha.

- **12** Clique em Avançar para especificar as configurações nas guias Vinco e Perfuração. Se a tarefa não exigir vinco ou perfuração, execute um dos seguintes procedimentos:
	- **•** Clique em Aplicar para aplicar as configurações à tarefa.
	- **•** Clique em Publicar no painel Configurações para gerar uma predefinição do módulo de acabamento e exportá- -la para o computador controlador da Duplo.

#### <span id="page-68-0"></span>**Especifique as configurações na guia Vincagem**

- **1** Selecione o número de linhas de vinco que você deseja aplicar ao produto final na lista Número de vincos. Ao selecionar o número de vincos, as configurações de posição de vinco são exibidas.
- **2** Em Posição de vinco, especifique a posição de cada vinco no produto final. Observe o seguinte:
	- **•** Dependendo do número de vincos que você selecionou na lista Número de vincos, as linhas correspondentes de posições de vinco são exibidas.
	- **•** A posição do vinco é calculada com base na distância da borda principal do tamanho do acabamento.
	- **•** Se você selecionar Nenhum na lista Número de vincos, a configuração de posição do vinco não é exibida.
	- **•** Se houver vários produtos finalizados no layout, o número de vincos que você selecionou é repetido em cada produto finalizado.
	- **•** Os vincos verticais não são aceitos.
- **3** Clique em Avançar para especificar as configurações na guia Perfuração. Se a tarefa não exigir perfuração, execute um dos seguintes procedimentos:
	- **•** Clique em Aplicar para aplicar as configurações à tarefa.
	- **•** Clique em Publicar no painel Configurações para gerar uma predefinição do módulo de acabamento e exportá- -la para o computador controlador da Duplo.

#### **Especificar as configurações na guia Perfuração**

Você pode aplicar perfurações horizontais, verticais ou uma combinação de perfurações horizontais e verticais às tarefas dependendo de seus requisitos. Você deve definir no mínimo um padrão para uma perfuração. O padrão pode ser uma linha de perfuração contínua ou dividido em segmentos menores.

As configurações na guia Perfuração são ativadas somente se você fizer o seguinte:

- **•** Especifique os módulos de perfuração horizontal e vertical em Fiery Impose Plus > Editar > Preferências > Módulos de acabamento.
- **•** Especifique os módulos de perfuração horizontal e vertical na lista Configuração de perfuração na guia Configurações de layout.

#### **Especificar perfuração horizontal**

**1** Em Número de perfurações horizontais, selecione o número de perfurações horizontais exigido pela tarefa. Ao selecionar o número de perfurações horizontais, as configurações de posição Y são exibidas. Para obter mais informações, consulte [Posição Y](#page-69-0) na página 70.

<span id="page-69-0"></span>Observe o seguinte:

- **•** O número máximo de perfurações horizontais que você pode aplicar à tarefa depende do tamanho do acabamento.
- **•** Se você selecionar Nenhum em Número de perfurações horizontais, a configuração da posição Y não será exibida.
- **•** Se houver vários produtos finalizados no layout, o número de perfurações horizontais que você selecionou é repetido em cada produto finalizado.
- **2** Em Número de padrões, selecione o número de padrões de perfuração horizontal.

Ao selecionar o número de padrões, as configurações de definição de padrão são exibidas. Para obter mais informações, consulte Definição de padrão na página 70.

**Nota:** Ao selecionar o número de perfurações horizontais, Número de padrões é ajustado automaticamente como 1. Você pode alterar esse valor conforme a necessidade.

**3** Em ID da ferramenta, selecione o tipo e a forma da perfuração de acordo com os requisitos da tarefa. A ID da ferramenta depende do dispositivo.

**Nota:** Se a tarefa exigir perfuração horizontal, primeiro, você deve especificar as configurações de Número de perfurações horizontais, Número de padrõese ID da ferramenta para definir o padrão e a posição das perfurações.

- **4** Em Definição de padrão, defina o número de segmentos em cada perfuração e a posição de cada segmento. Dependendo do número de padrões que você selecionou na lista Número de padrões, as linhas correspondentes de definições de padrão são exibidas.
	- **•** Segmentos: especifique o número de segmentos exigidos na perfuração horizontal.
	- **•** Posição: especifique as posições inicial e final de cada segmento da perfuração. A posição é calculada a partir da borda direita do tamanho do acabamento.
- **5** Em Posição Y, especifique a posição de cada perfuração horizontal. Observe o seguinte:
	- **•** Dependendo do número de perfurações horizontais que você selecionou na lista Número de perfurações horizontais, as linhas correspondentes de posições Y são exibidas.
	- **•** As posições Y são calculadas com base na distância da borda principal do tamanho do acabamento.
- **6** Em Selecionar padrão, escolha entre a lista de padrões de perfuração horizontal definidos.

#### **Perfuração vertical**

É possível executar a perfuração vertical usando dois módulos mecânicos diferentes: PFM (Módulo de perfuração) e RTM (Módulo de ferramentas rotativas). O PFM executa a perfuração contínua, "de ponta a ponta" mas não suporta a perfuração segmentada. O RTM é compatível com a perfuração segmentada e também pode executar duas perfurações verticais no lado direito e esquerdo da saída impressa simultaneamente.

Observe o seguinte:

- **•** Se você selecionar um módulo de perfuração vertical na lista Configuração de perfuração vertical na guia Configurações de layout, você terá a opção de usar PFM ou RTM. No entanto, se você selecionar dois módulos de perfuração vertical na lista Configurações de perfuração vertical, será possível usar somente o RTM.
- **•** Se você selecionar dois módulos de perfuração vertical na lista de configurações de perfuração vertical na guia Configurações de layout, é necessário especificar configurações para ambos os módulos verticais na guia Perfuração.

#### **Especificar perfuração vertical**

- **1** Em Tipo de módulo, selecione PFM ou RTM de acordo com o tipo de tarefa.
- **2** Em PFM L/R ou RTM L/R, selecione o tipo de perfuração que será aplicada no lado esquerdo e direito da folha.

**Nota:** Para RTM, depois de especificar perfurações à direita e à esquerda, Número de perfurações verticais e Segmentos são configurados automaticamente como 1. É possível alterar esses valores conforme necessário.

- **3** Em Número de perfurações verticais, selecione o número de perfurações verticais exigido pela tarefa. Ao selecionar o número de perfurações verticais, as configurações de definição de padrão são exibidas. Observe o seguinte:
	- **•** O PFM é compatível apenas com uma perfuração vertical contínua no lado esquerdo e direito da folha.
	- **•** Para RTM, dependendo do número de perfurações verticais que você selecionou, as linhas correspondentes de definições de padrão são exibidas.
- **4** Em Definição de padrão, defina a posição da perfuração vertical. As posições das perfurações à direita e à esquerda são calculadas a partir da borda direita do tamanho do acabamento.
	- **•** Nas configurações X1R e X1L, defina a posição da perfuração no lado direito e esquerdo da folha.

**Nota:** O PFM é compatível com apenas uma perfuração vertical.

**•** Para RTM, especifique a posição X de cada perfuração no lado direito e esquerdo da folha, dependendo do número de perfurações verticais que você selecionou em Número de perfurações verticais.

Para RTM, especifique as seguintes configurações adicionais:

- **•** Segmentos: especifique o número de segmentos exigidos na perfuração vertical.
- **•** Posição: especifique as posições inicial e final de cada segmento da perfuração. A posição é calculada a partir da borda frontal do tamanho do acabamento. Dependendo do número de segmentos selecionados, um número correspondente de configurações de posição é exibido.

**Nota:** Somente o RTM pode executar a perfuração segmentada.

## Publicar layout do módulo de acabamento

**1** Depois de especificar as configurações na caixa de diálogo Criar definição de módulo de acabamento, clique em Aplicar ou Aplicar e publicar.

Se você clicar em Aplicar, as configurações serão aplicadas à tarefa. Você também tem a opção de publicar o layout como uma predefinição.

Observe o seguinte:

- **•** A informação diagnóstica, como mensagens informativas e de advertência, é exibida na parte inferior do painel Configurações.
- **•** Você também pode selecionar Editar layout ou Limpar layout no painel Configurações.
- **2** Clique em Publicar no painel Configurações e a caixa de diálogo Publicar layout será aberta.
- **3** Na caixa de diálogo Publicar layout, especifique as seguintes configurações:
	- **•** Em Nome da predefinição do módulo de acabamento, especifique um nome para a predefinição.
	- **•** Número da tarefa do módulo de acabamento exibe o número da tarefa conforme especificado no Número/ código de barras da tarefa na guia Configurações de layout. Você pode optar por gerar automaticamente um número de tarefa ou especificar um número de tarefa personalizado.
	- **•** Selecione a caixa de seleção Salvar na fila de tarefas do módulo de acabamento para enviar a tarefa diretamente para a fila de tarefas do computador controlador da Duplo.

**Nota:** Se você não selecionar esta opção, a predefinição será salva na pasta de exportação. O computador controlador da Duplo detecta o novo arquivo, importa e valida a predefinição e adiciona a predefinição a sua fila de tarefas.

- **•** Selecione a caixa de seleção Incluir imagem de miniatura para incluir uma visualização de miniatura da tarefa quando a tarefa estiver listada na fila de tarefas do computador controlador da Duplo.
- **4** Clique em Publicar.

As predefinições publicadas são listadas em Criar predefinição do módulo de acabamento > Configurações de layout > Predefinição do módulo de acabamento. Você pode aplicar predefinições publicadas a tarefas diferentes que exigem as mesmas configurações de layout e acabamento.
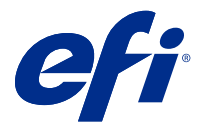

# Importar layout do módulo de acabamento

Ao exportar as configurações de layout definidas em um módulo compatível de corte, aparamento, vinco ou dobra para um arquivo de layout do módulo de acabamento, é possível criar modelos do Fiery Impose Plus com configurações de layout idênticas. Ao salvar o novo modelo, você pode aplicar as configurações de layout a tarefas futuras sem configuração manual no módulo de acabamento.

Por padrão, a opção "Importar layout do módulo de acabamento" não está ativada. Para ativar essa opção, navegue até a guia Impose da janela Preferências, depois escolha Importar layout do módulo de acabamento e marque a caixa de seleção Permitir importação de arquivos de layout do módulo de acabamento. Reinicie o Fiery Impose Plus para aplicar a alteração.

**Nota:** O recurso "Importar layout do módulo de acabamento" é compatível somente com determinados módulos de acabamento duplo, e não é possível importar arquivos de layout do módulo de acabamento em lotes.

Por padrão, quando os arquivos de layout do módulo de acabamento são importados, eles são salvos como modelos de imposição de tamanho de acabamento Definidos pelo usuário. O tamanho de acabamento definido no Fiery Impose Plus corresponde às dimensões do bloco de corte definidas no arquivo de layout do módulo de acabamento. Será possível alterar o tipo do tamanho de acabamento para Baseado em caixa de corte se o tamanho da caixa de corte do PDF original for igual às dimensões do bloco de corte especificadas no arquivo de layout do módulo de acabamento importado.

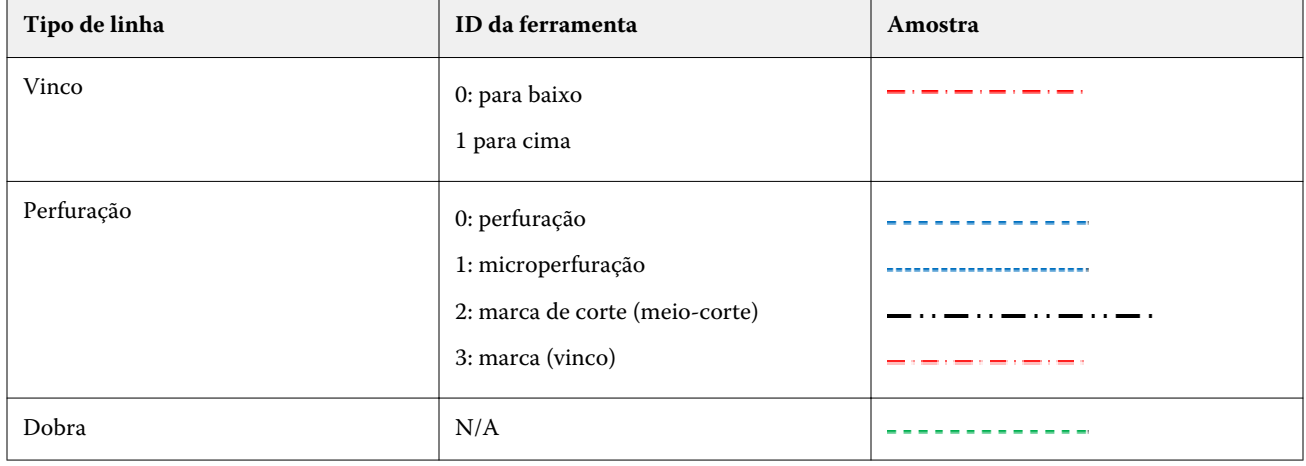

A tabela a seguir fornece uma referência sobre os tipos de linha de acabamento:

#### Importar um layout do módulo de acabamento

**1** Selecione Ações > Importar layout do módulo de acabamento.

Quando a importação é bem-sucedida, uma barra "Layout importado" é exibida na parte superior do painel "Configurações". A barra exibe o nome do arquivo de layout do módulo de acabamento importado. Informações adicionais sobre linhas do módulo de acabamento também são armazenadas no arquivo de layout do módulo de acabamento. Determinadas configurações de layout que são controladas pelo arquivo de layout do módulo de acabamento ficam esmaecidas. Todas as configurações são habilitadas quando um modelo do Impose é salvo ou quando a barra "Layout importado" no painel "Configurações" é fechada.

- **2** Especifique as configurações adicionais não incluídas no arquivo de layout do módulo de acabamento, como o ajuste no nível da página para simples ou duplex, ou ainda a definição do fator de escala.
- **3** Salve o layout do módulo de acabamento como modelo, tarefa imposta regular ou PDF mesclado. Se você não alterar o nome do arquivo importado, ele será mostrado como o nome do modelo.
- **4** Localize um modelo salvo em Configurações > Modelo.
- **5** Aplique o modelo a tarefas com o mesmo tamanho do acabamento e de sangramento usando o Fiery Impose Plus ou fluxos de trabalho no Hot Folders, Predefinições de servidor, Impressoras virtuais ou Fiery JobFlow.

Ao aplicar o modelo a uma tarefa com o Fiery Impose Plus, é possível visualizar o alinhamento do conteúdo da página e as linhas de acabamento de dobra e perfuração.

**6** Depois de importar o arquivo de layout do módulo de acabamento, clique no botão Mostrar linhas do layout do módulo de acabamento na barra de ferramentas para exibir as linhas do módulo de acabamento.

Se você salvar o modelo no momento da importação, as informações de linhas do módulo de acabamento serão salvas junto com modelo do Fiery Impose Plus e estarão disponíveis sempre que o modelo for carregado.

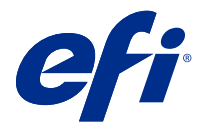

# PDF e tarefas do Fiery Impose Plus

A Fiery Preview é uma visualização do processo de imagem de pré-rasterização (pre-RIP) e exibe o PDF as tarefas do Fiery Impose Plus que foram colocadas em spool, mas não processadas.

Se você tiver uma licença ativada do Fiery Impose Plus, será possível integrar as funções dos fluxos de trabalho combinados na janela Fiery Preview, e exibir os resultados de suas ações antes da impressão.

O Fiery Preview é compatível com os seguintes tipos de tarefa:

- **•** PDF-VT
- **•** PDF com configurações de Layout em > propriedades da tarefa
- **•** PDF com configurações de mídia mista
- **•** PDF com configurações mistas e de layout em Propriedades da tarefa
- **•** Fiery Impose Plus formato .dbp

#### Abra um PDF e uma tarefa do Fiery Impose Plus no Fiery Preview

Você pode visualizar PDFs e tarefas do Fiery Impose Plus em spool na janela do Fiery Preview.

**1** No Centro de tarefas, selecione uma tarefa em spool na lista Em espera.

**Nota:** Se a tarefa for processada, você a verá no modo de visualização da rasterização e terá acesso a funções limitadas.

- **2** Escolha uma das maneiras a seguir para abrir a janela do Fiery Preview:
	- **•** Clique com o botão direito do mouse e selecione Visualização.
	- **•** No menu Ações, selecione Visualização.
	- **•** Clique no ícone Visualização na barra de ferramentas da Command WorkStation.
	- **•** Clique duas vezes em uma imagem exibida no painel Visualização do trabalho.

Se os painéis de Exibição da página e Configurações estiverem ocultos quando a janela for aberta pela primeira vez, clique nas setas à esquerda e à direita da barra de ferramentas, respectivamente.

## Ícones da barra de ferramentas no Fiery Preview

Ao abrir um PDF ou uma tarefa do Fiery Impose Plus, a barra de ferramentas do Fiery Preview exibe os seguintes controles:

- **•** Selecione uma folha ou página na janela Fiery Preview.
- **•** Arrastar a visualização prévia pela janela
- **•** Mostra medidas de elementos da página
- **•** Mais zoom
- **•** Menos zoom
- **•** Alternar conteúdo da folha alterna entre exibição de miniatura e a exibição de wireframe. A exibição de wireframe mostra a paginação de registros.
- **•** Criar subconjunto
- **•** Remover subconjunto
- **•** Dobra Z

## Painel Configurações

No painel Configurações da janela Fiery Preview, é possível especificar configurações de imposição e as alterações feitas são exibidas no painel Visualização da folha.

Você pode ajustar as configurações da imposição com o software do Fiery Impose Plus.

**Nota:** Se o painel Configurações não for exibido na janela Fiery Preview, clique nas setas na barra de ferramentas da janela Fiery Preview. Para especificar configurações de imposição, selecione Livreto ou Agrupamento no menu, na parte superior do painel Configurações.